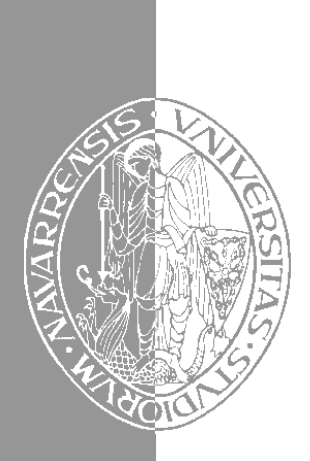

## Escuela Superior de Ingenieros Industriales Industri Injineruen Goimailako Eskola

UNIVERSIDAD DE NAVARRA - NAFARROAKO UNIBERTSITATEA

# Aprenda Windows 95 *como si estuviera en primero*

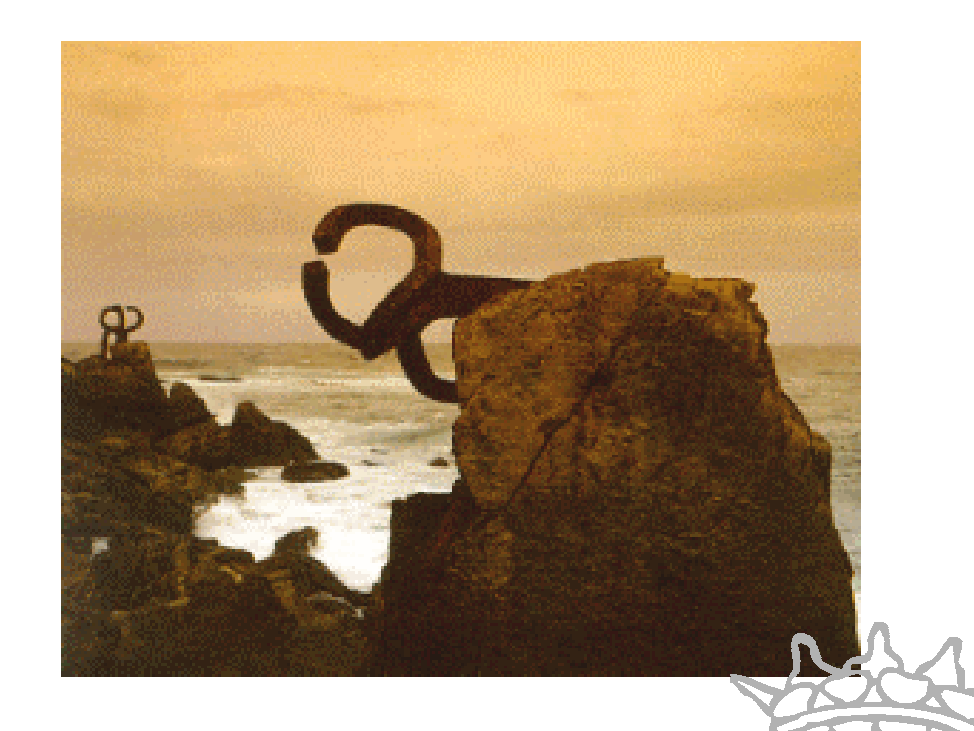

Javier García de Jalón de la Fuente • Rufino Goñi Lasheras • José Maria Sarriegui Dominguez Iñigo Girón Legorburu • Alfonso Brazález Guerra • José Ignacio Rodríguez Garrido

San Sebastián, Abril 1997

San Sebastián, Abril 1997

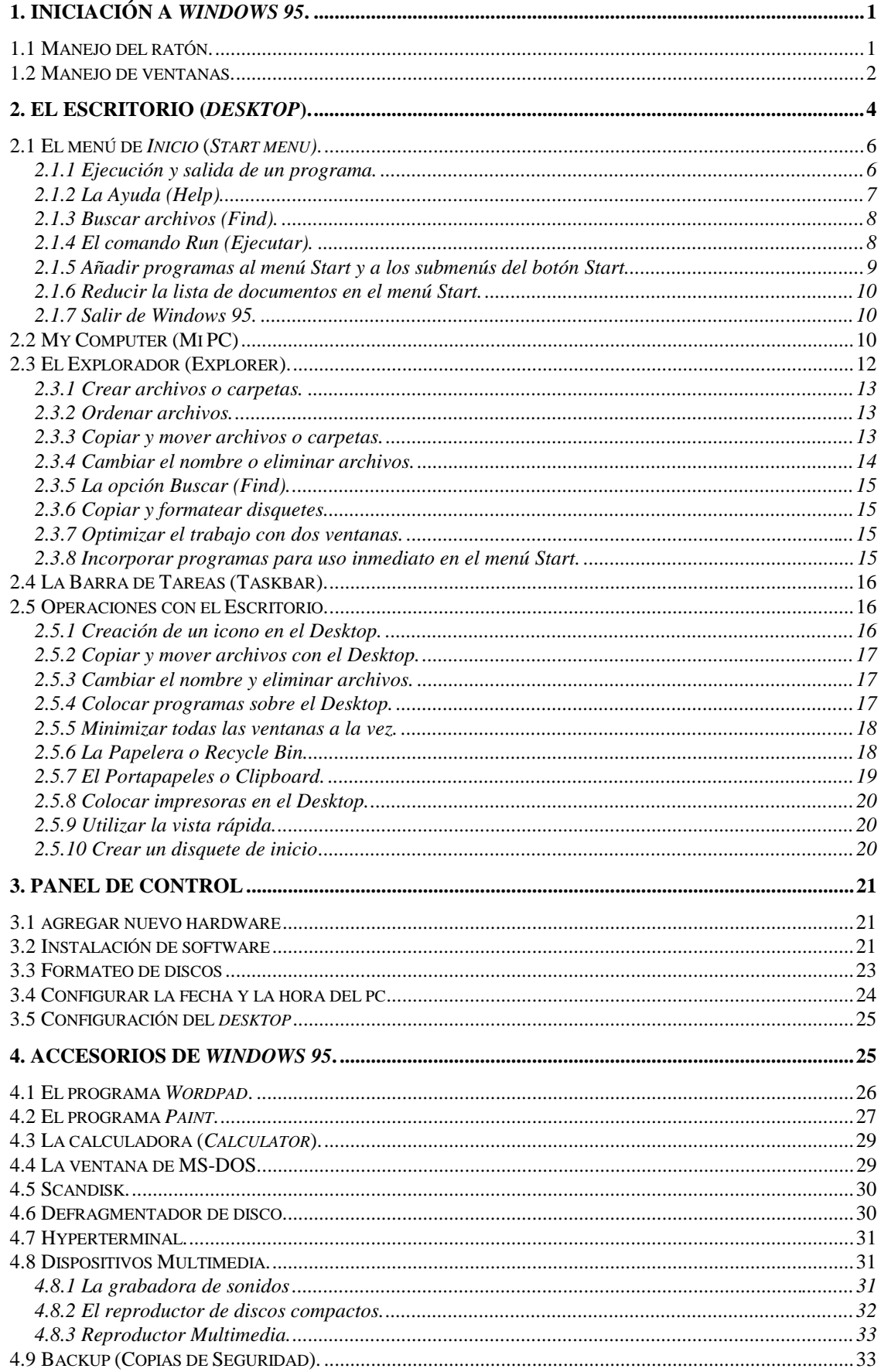

## ÍNDICE

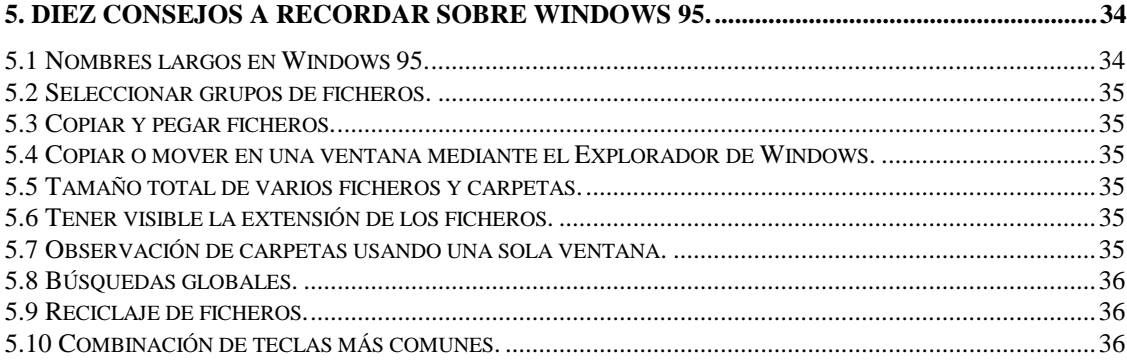

#### **1. INICIACIÓN A** *WINDOWS 95***.**

*Windows 95* es un sistema operativo, es decir el encargado de controlar y dirigir el ordenador traduciendo las instrucciones a un lenguaje que el *hardware* - partes físicas del ordenador puede comprender. La diferencia con el sistema operativo tradicional está en la manera intuitiva y mediante dibujos o *iconos* de comunicarse con el PC en vez de teclear comandos.

*Windows 95* es la versión sucesora oficial de *Windows 3.1* y *Windows for Workgroups 3.11* y destaca por cambios significativos en el entorno de usuario, en la forma de trabajo, así como por sus funciones y programas auxiliares.

Las modificaciones son de tal magnitud que es posible que varias aplicaciones anteriores de *Windows* no se puedan ejecutar adecuadamente bajo *Windows 95* y tengan que ser reemplazadas por versiones actualizadas (a pesar de la publicidad de *Microsoft* en sentido contrario).

Una de las características más esperadas por los usuarios de *Windows 3.1* es la de poder utilizar nombres de más 8 letras. En *Windows 95* un fichero se puede llamar "*Carta a Bill Gates*" sin ningún problema. Los nombres de ficheros y directorios en *Windows 95* pueden contener hasta 255 caracteres, blancos incluidos.

Como se verá en las páginas que siguen, *Windows 95* permite realizar una misma acción -copiar un fichero, arrancar una aplicación, etc.- de varias formas. El usuario puede decidir cuál de ellas le resulta más cómoda.

El equipo mínimo necesario para trabajar con *Windows 95* es un procesador 386DX con un disco duro de al menos 60 MB, 4 MB de memoria RAM y una tarjeta gráfica VGA así como ratón *Microsoft* o compatible. Aunque para que el programa corra sin problemas se recomienda un 486 con 8 MB de RAM.

Respecto a la capacidad de disco, la experiencia dice que al menos son necesarios 41Mb de espacio en disco, a pesar de la estimación a la baja que hace *Microsoft*. Pero probablemente se necesite disponer de hasta 60 Mb para hacer una instalación más o menos completa, debido a que *Windows 95* es un sistema operativo muy grande que utiliza ficheros temporales que requieren mucho espacio desde el mismo momento de la instalación. Una instalación completa de todos los componentes de *Windows 95* requiere 75 Mb de espacio en disco. Si tras la instalación se desea añadir uno o más componentes adicionales se deberá, en primer lugar, seleccionar la opción *Control Panel (Panel de Control)* del menú *Start/Settings* y hacer doble clic sobre el icono de *Add/Remove Programs* **(***Agregar o Quitar Componentes***)**.

#### **1.1 MANEJO DEL RATÓN.**

*Windows 95* ha sido diseñado para ser utilizado con el ratón. Al arrancar aparece en la pantalla un pequeño objeto móvil llamado **puntero** o **cursor**, cuya posición está relacionada con el movimiento del ratón. Aunque la mayoría de las operaciones se pueden realizar también desde el teclado, el ratón proporciona el modo más directo, cómodo e intuitivo de seleccionar y mover elementos en la pantalla.

El ratón de *Windows 95* utiliza los dos botones (también es posible encontrar en el mercado ratones con tres botones). A menos que se especifique lo contrario, cualquier referencia a un botón del ratón significará el *botón izquierdo*. El botón derecho del ratón se

utiliza principalmente para activar el *menú contextual*. El menú contextual es un menú cuyo contenido depende del objeto sobre el que se haya clicado con el botón derecho. Dicho menú contiene siempre los comandos correspondientes a las operaciones más probables o frecuentes con el tipo de objeto sobre el que se ha clicado.

Las operaciones que se pueden realizar con el ratón implican una o varias de las combinaciones siguientes:

- *Apuntar*: llevar el puntero (flecha u otro símbolo) a un lugar concreto de la pantalla desplazando el ratón sobre la mesa o la alfombrilla.
- *Hacer clic*: pulsar y soltar un botón del ratón.
- *Arrastrar*: manteniendo pulsado un botón del ratón, mover éste a un lugar diferente y luego soltar el botón. Normalmente, se 'arrastra' un objeto para moverlo de un lugar a otro de la pantalla.
- *Hacer doble clic*: pulsar y soltar el botón dos veces seguidas rápidamente.

Dependiendo de dónde esté situado el puntero, éste puede adoptar diferentes formas. Las más comunes son: una flecha orientada hacia la izquierda y ligeramente hacia arriba, una barra vertical en forma de I y un reloj de arena indicando que el ordenador está realizado una determinada tarea (ver figura 1).

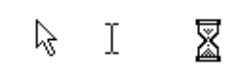

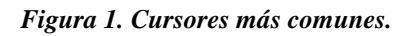

### **1.2 MANEJO DE VENTANAS.**

Una *ventana* es una parte de la pantalla sobre la que se ejecutará un programa o se realizarán una serie de tareas. Todas ellas poseen una serie de elementos comunes (figura 2) tales como:

- *Barra de títulos*: Muestra el *nombre de la ventana*. Con mucha frecuencia el nombre de la ventana contiene el nombre de la aplicación abierta en ella, seguido del nombre del documento activo.
- *Barra de menús*: Inmediatamente debajo de la barra de títulos de la mayoría de las ventanas, hay un banda horizontal llamada *Barra de Menús* que contiene nombres tales como *File*, *Edit* o *Help*. Haciendo clic en cualquiera de estos nombres se despliega un menú en forma de persiana, es decir se despliega una *lista de comandos*. Para escoger uno, basta con desplazar el puntero del ratón sobre el comando correspondiente y hacer clic.

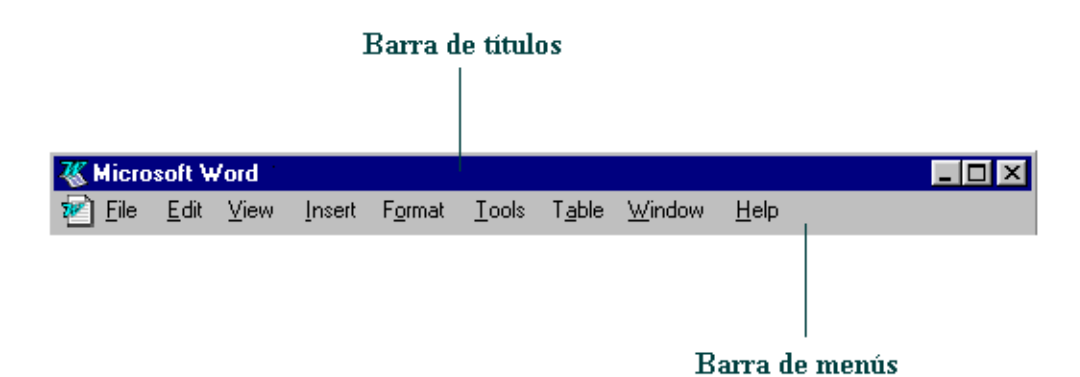

*Figura 2. Barra de títulos y barra de menús.*

- *Botón de minimizar (Minimize)*: Haciendo clic sobre este botón (figura 3) la ventana se reduce y se coloca su nombre en una barra que está en la parte inferior de la pantalla denominada *Taskbar (Barra de Tareas)*.
- *Botón de maximizar (Maximize)*: En este caso al presionar el botón la ventana aumenta de tamaño hasta ocupar la totalidad de la pantalla.
- *Botón de restaurar (Restore)*: Una vez maximizada la ventana, el botón de maximizar cambia al de restaurar. Presionando éste, la ventana vuelve al tamaño que poseía antes de ser maximizada.
- *Botón de cerrar (Close)*: Cierra una ventana y la aplicación que está abierta. Suele estar en la esquina superior derecha o bien en la esquina superior izquierda en forma de un pequeño icono correspondiente a la aplicación.
- *Botón de Ayuda (Help)*: Este botón que aparece en la esquina superior derecha de muchas de las cajas de diálogo, sirve para que *Windows 95* muestre información acerca de un elemento de la pantalla. Para ello hacer clic sobre el botón y arrastrar el cursor transformado en un signo de interrogación sobre el objeto de la pantalla que se desconoce o se desea obtener una breve explicación.

Debe tenerse en cuenta, que cuando se minimiza una ventana, ésta sigue abierta, es decir, la ventana y cualquier programa que se está ejecutando en ella siguen disponibles en la memoria del ordenador y pueden visualizarse nuevamente. Si por el contrario se cierra una ventana, ésta pasa a desaparecer de la memoria del ordenador y para volverla a visualizar es necesario arrancar de nuevo la aplicación.

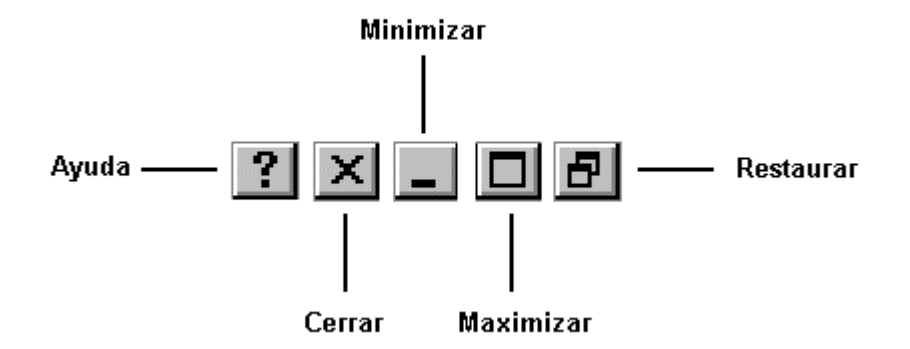

*Figura 3. Botones de minimizar, maximizar, cerrar y Restaurar.*

Si se desplaza el cursor hacia los bordes de una ventana, éste se transforma en una doble fecha (horizontal o vertical, según de qué borde se trate) permitiendo si se arrastra con el botón del ratón pulsado, modificar el tamaño de dicha ventana. Si el cursor se coloca en alguna de las cuatro esquinas, éste toma la forma de una doble flecha inclinada, permitiendo modificar el tamaño de los dos lados de la ventana que confluyen en esa esquina.

Cuando se reduce una ventana a un tamaño en el que no se puede mostrar toda la información, aparecen unos elementos nuevos

denominados *Scrolling Bars (Barras de Desplazamiento)*, que permiten ver todo el contenido de la ventana sin variar su tamaño. Existen dos barras de desplazamiento:

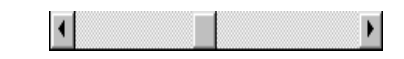

*Figura 4. Barra de desplazamiento horizontal.*

horizontal y vertical, aunque no tienen por qué aparecer ambas simultáneamente. La operación de desplazarse por la ventana se puede realizar, bien clicando en una de las dos flechas de los extremos - pequeño avance -, clicando en la propia barra - gran avance -, o *arrastrando* el rectángulo existente entre ellas a voluntad del usuario.

Cuando se trabaja con *Windows 95*, a menudo se querrá tener en la pantalla más de una ventana abierta a la vez, y cambiar de una a otra. Para mover una ventana de posición se debe desplazar el puntero del ratón sobre la barra de títulos de la ventana a desplazar, y manteniendo pulsado el botón del ratón, mover éste. Al arrastrar la barra de títulos se desplazará toda la ventana a una nueva posición.

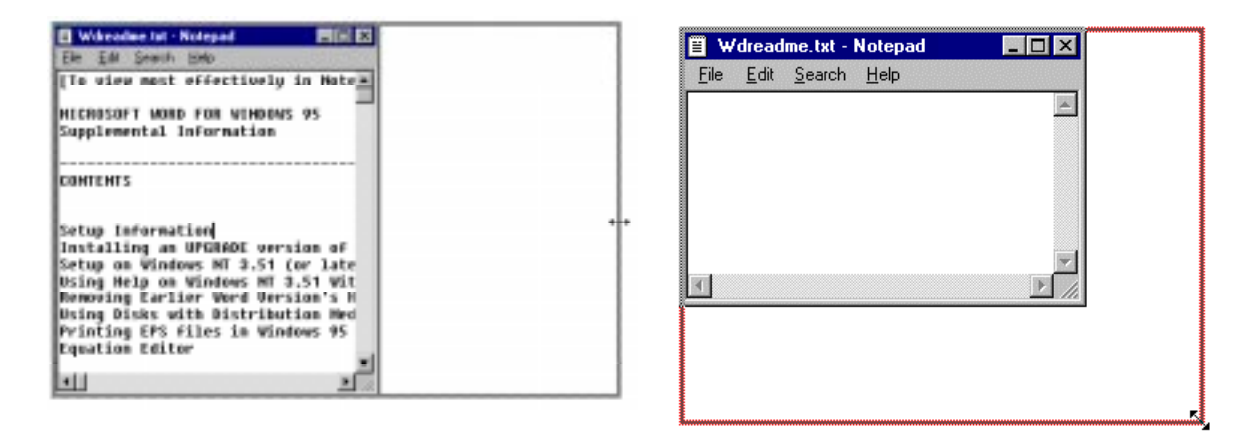

*Figura 5. Modificando el tamaño de las ventanas.*

Para conmutar entre dos ventanas se debe tener en cuenta que la ventana activa posee la *Barra de Títulos* resaltada (de color) mientras que la otra está en color gris. Con *Windows 95* es particularmente fácil conmutar ventanas. Para ello hay dos métodos principalmente: haciendo clic sobre la ventana que se desea volver activa o utilizando la *TaskBar (Barra de Tareas)*. Ésta última se verá más adelante.

Para poder realizar cualquier operación dentro de una ventana ésta debe estar activa. Cuando hay dos o más ventanas superpuestas en la pantalla, la ventana activa siempre aparece en primer plano.

#### **2. EL ESCRITORIO (***DESKTOP***).**

Dependiendo de cómo se haya instalado (y/o modificado posteriormente) *Windows 95*, al arrancar el PC pueden aparecer diferentes configuraciones, siendo típica la mostrada en la figura 6. Esta pantalla recibe el nombre de *Escritorio* o *Desktop*.

Desde el *Desktop* se pueden hacer con el PC todas las operaciones que el usuario desee, y que serán explicadas más adelante.

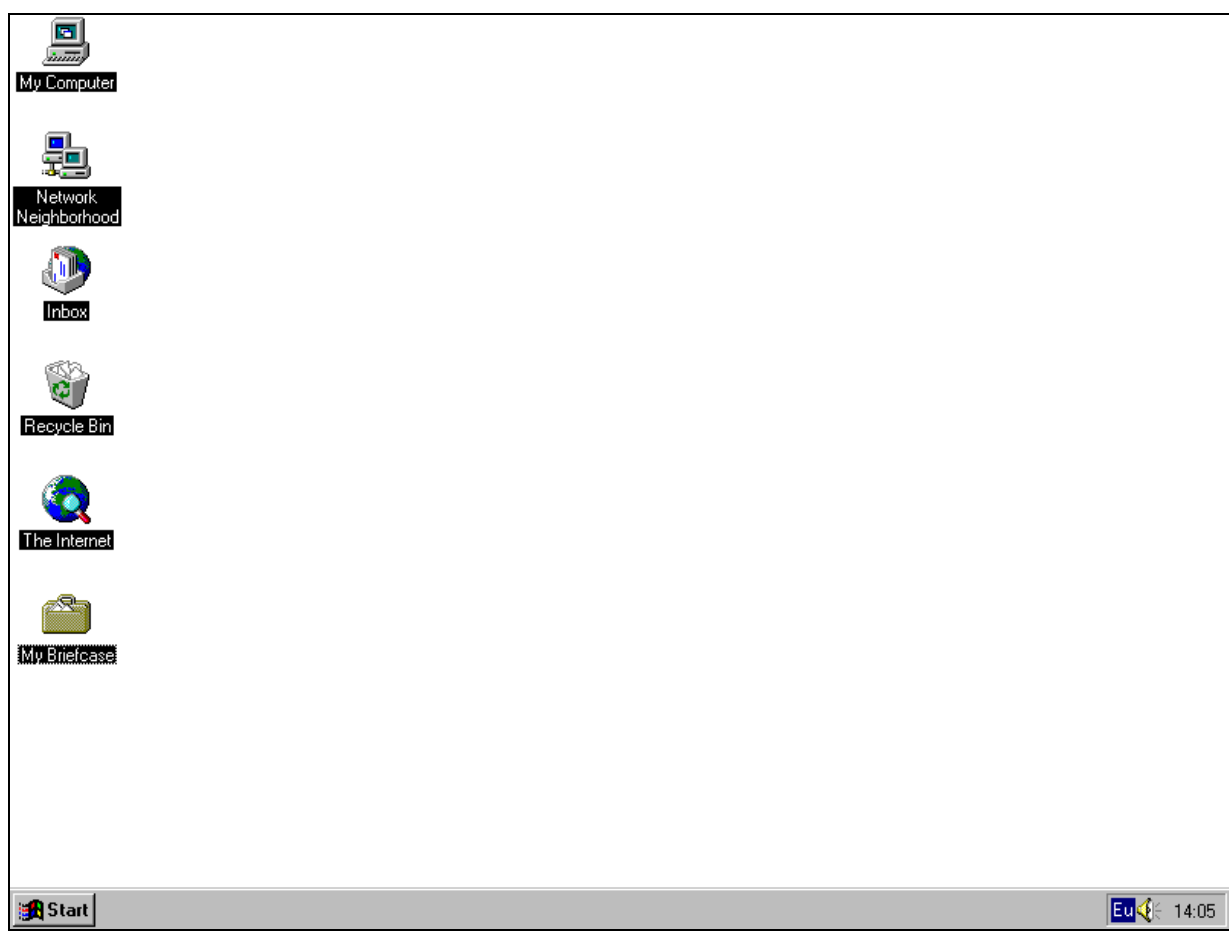

*Figura 6. Escritorio o Desktop de Windows 95.*

En el *Desktop* aparecen entre otros, una serie de *iconos* o símbolos que merece la pena destacar:

*My Computer* **(***Mi PC***)**. Un doble clic en este icono hace aparecer una ventana con dispositivos de almacenamiento (disco duro, una o más unidades de disquete y una unidad de CD-ROM - en caso que existiera -) y/o de impresión a los que se tiene acceso. A través de ellos se puede acceder a toda la estructura de directorios y ficheros.

*Network Neighborhood*. Clicando dos veces sobre este icono se muestran en una ventana los recursos disponibles de la red (si se está conectado a una red y se tiene permiso para moverse sobre ella).

*Recycle Bin (La Papelera de Reciclaje)*. La *Recycle Bin* es un lugar de almacenamiento temporal de archivos borrados, pero que pueden ser recuperados nuevamente mientras no se haya 'vaciado' la papelera. Para borrar un fichero o directorio basta clicar sobre él y arrastrarlo a la papelera. Más adelante se verán otros modos de borrar ficheros y directorios.

*Start Button (Botón de Inicio)*. Clicando en este botón se pueden abrir documentos y programas, ejecutarlos, cambiar las selecciones del sistema, acceder a la ayuda, etc. Es una de las principales novedades de *Windows 95*.

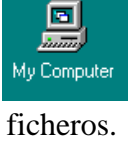

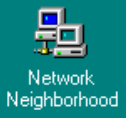

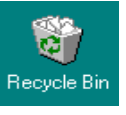

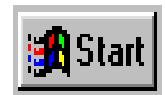

#### **2.1 EL MENÚ DE** *INICIO* **(***START MENU)***.**

El menú *Start (Inicio)* es la estructura más importante de *Windows 95*. Según el tipo de instalación seleccionada, se incorporarán en el mismo los programas suministrados con *Windows 95* y , eventualmente, los programas ya instalados en versiones anteriores. También pueden incorporarse al menú *Start* los programas que se instalen posteriormente.

Al clicar con el botón izquierdo del ratón sobre el botón *Start*, se despliega un menú en forma de persiana que posee una serie de contenidos o elementos, según se puede ver en la figura 7. Algunos de estos *items* o **elementos** tienen un pequeño triángulo en su la parte derecha para indicar que al posicionar el cursor sobre éste, se desplegará un nuevo menú. Estos menús se denominan "menús en cascada".

Los iconos por encima del grupo *Programs* permiten la ejecución rápida y sencilla de un conjunto de programas, evitando así el tener que localizarlos a través del submenú *Programs*. Ahí se colocarán los iconos correspondientes a los programas más utilizados.

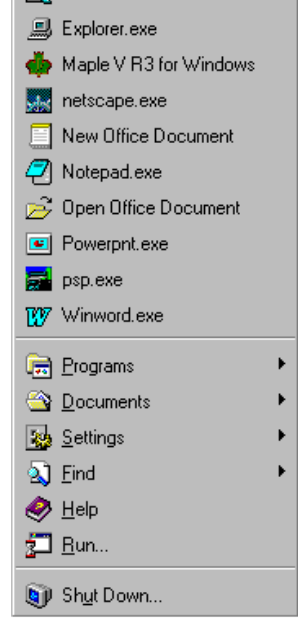

 $\mathbf{\hat{x}}$  Excelexe

*Figura 7. Start Menu.*

En la tabla siguiente se explica brevemente lo que es cada uno de los elementos que aparecen al desplegar el menú *Start*.

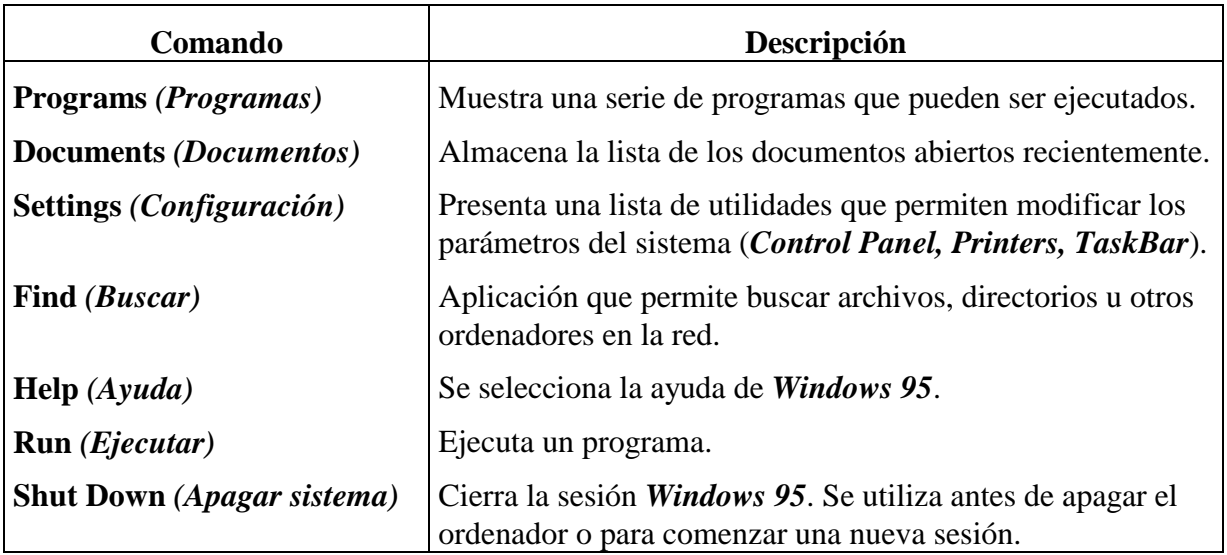

#### **2.1.1 Ejecución y salida de un programa.**

Para ejecutar un programa a través del menú de *Start* se debe presionar con el botón izquierdo del ratón sobre el botón *Start* y seguidamente seleccionar *Programs*. Se abrirá otro menú sobre el que se puede elegir una nueva opción, correspondiente a un grupo de programas, por ejemplo *Accessories* y finalmente se clicar sobre el programa que se desea ejecutar, por ejemplo *WordPad* (Figura 8).

Otra posibilidad para comenzar la ejecución de un programa - *arrancarlo* - es situarlo en la parte superior del menú *Start* encima de *Programs* para poderlo elegir directamente. También se puede elegir el comando *Start/Run* y luego especificar el programa ejecutable correspondiente. Un programa arranca también automáticamente al clicar dos veces sobre un fichero o documento creado con él.

Cuando se termine de utilizar la aplicación, para finalizar con el programa y cerrar definitivamente la ventana, hay que presionar, bien sobre el icono de cierre (figura 3), bien clicar dos veces consecutivas en la parte superior izquierda de la ventana, al igual que se hacía en *Windows 3.1*.

#### **2.1.2 La Ayuda (***Help***).**

Una de los componentes más importantes de *Windows 95* es la *Ayuda* o *Help*, que proporciona en cualquier momento asistencia sobre cualquier tema. También se puede aprender con ella la forma de realizar cualquier tarea concreta. Para acceder a la ayuda hay que pulsar *Start/Help*. Aparecerá una ventana que contiene tres hojas seleccionables por medio de unas lengüetas : *Contents*, *Index* y *Find* **(***Contenido***,** *Índice* **y** *Buscar***)** a las que se puede acceder clicando en los correspondientes separadores de la parte superior (figura 9).

Cada una de estas fichas permite el acceso a numerosos temas pero con un método distinto en cada caso.

La primera de las hojas citadas, llamada *Contents* **(***Contenido***)**, muestra el contenido general disponible sobre un tema concreto. Según se vaya clicando en cada uno de los temas, irá apareciendo el contenido del mismo en forma de libros hasta llegar al tema que se desee consultar.

Al clicar en la lengüeta *Index* **(***Índice***)** aparecerá un lista de temas y subtemas por orden alfabético. Para seleccionar una opción concreta puede moverse a través de ella gracias a las barras de desplazamiento o escribir la palabra o palabras del tema del cual se desea obtener ayuda en el cuadro de la parte superior de la ficha. La información de las ventanas de ayuda suele ser por lo general concisa. Algunas de estas ventanas incluyen botones de *acceso directo* que llevan directamente a un cuadro de diálogo determinado.

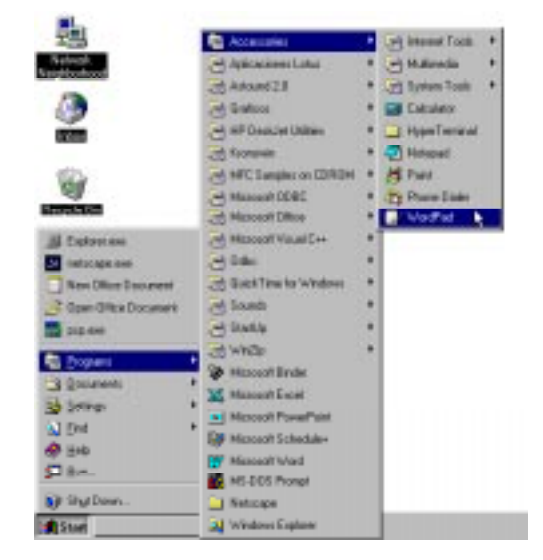

*Figura 8. Ejecución de WordPad.*

| <b>2</b> Vindows Help           |                                     |                                                                                                    |  |
|---------------------------------|-------------------------------------|----------------------------------------------------------------------------------------------------|--|
| Help Topics                     | Back                                | Options                                                                                                    |  |
| menu                            |                                     | To add a program to the Start or Programs                                                                                                 |  |
| Programs tab.                   |                                     | 1 Click the Start button, and then point to Settings.<br>2. Click Taskbar, and then click the Start Menu                                  |  |
| double-click it.                | 3 Click Add, and then click Browse. | 4 Locate the program you want to add, and then                                                                                            |  |
|                                 |                                     | 5 Click Next, and then double-click the menu on.<br>which you want the program to appear.<br>6. Type the name that you want to see on the |  |
|                                 | menu, and then click Finish.        | If Windows prompts you to choose an icon, click                                                                                           |  |
|                                 | one, and then click Finish.         |                                                                                                    |  |
| <b>Tip</b><br>the Start button. |                                     | You can also add a program to the top of the<br>Start menu by dragging the program's icon onto                                            |  |
| Related Topics                  |                                     |                                                                                                    |  |

*Figura 9. Ventana de Ayuda o Help.*

| <b>Windows Help</b>                                                                                                    |         |  |  |  |  |  |  |  |
|----------------------------------------------------------------------------------------------------|---------|--|--|--|--|--|--|--|
| Help Topics<br><b>Back</b>                                                                                                    | Options |  |  |  |  |  |  |  |
| To display the PC card indicator on the<br>taskbar                                                                                                    |         |  |  |  |  |  |  |  |
| 1 Click here Last to display PC card properties.<br>2 Make sure the box to show the control on the<br>taskbar is checked.                                                                                                    |         |  |  |  |  |  |  |  |
| Tip                                                                                                    |         |  |  |  |  |  |  |  |
| If the PC Card (PCMCIA) wizard appears when<br>you click the button in step 1, complete the<br>wizard. After restarting your computer,<br>double-click the PC Card (PCMCIA) icon in the<br>Control Panel, and then check the box to see<br>the status indicator on the taskbar. |         |  |  |  |  |  |  |  |

*Figura 10. Ayuda con acceso directo.*

La ficha *Find* **(***Buscar***)** permite localizar ayuda mediante entradas que contienen palabras concretas, funcionando por lo demás de forma similar a la ficha *Index* **(***Índice***)**.

Existen además dos tipos de ayudas distintas de las anteriores y que vale la pena destacar: las etiquetas o microayudas que se presentan al colocar el puntero del ratón sobre los botones de la barra de herramientas durante un pequeño espacio de tiempo y la posibilidad de obtener ayuda acerca de una determinada parte de la ventana, en la que aparezca el símbolo de interrogación en la parte superior derecha de la pantalla. En este segundo caso, basta presionar el botón de interrogación y clicar con el nuevo cursor - en forma de signo de interrogación - sobre cualquier elemento de la ventana o ficha de la que se desee una breve descripción.

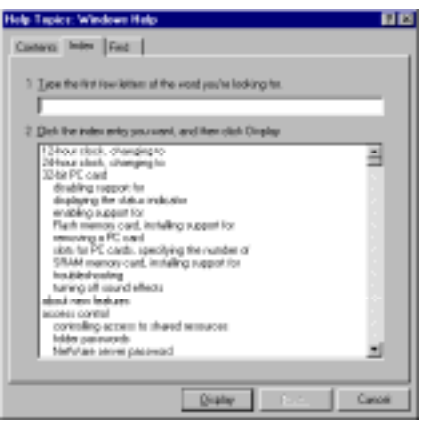

*Figura 11. Ventana Index del Help.*

#### **2.1.3 Buscar archivos (Find).**

El comando *Find* que aparece tras presionar el botón *Start*, permite localizar de una manera rápida y cómoda cualquier archivo o carpeta en algún lugar del árbol de unidades en lugar de ir mirando de forma manual una por una todas las carpetas.

La búsqueda más sencilla de todas, es la búsqueda por *Nombre de Archivo*. *Windows 95* puede encontrar archivos aunque no se conozca el nombre completo. Para ello tras arrancar la opción *Find* se presenta un cuadro de diálogo en el que hay tres separadores.

El primero de ellos se utiliza para buscar archivos por nombre completo o mediante un conjunto de caracteres que forman parte del nombre del archivo. Para ello debe introducirse en el cuadro *Name* **(***Nombre***)** el nombre del archivo y en el cuadro *Look in (Buscar en)*, la unidad en la que se va a realizar la búsqueda y presionar el botón *Find Now* **(***Buscar ahora***)**. Si se quiere que *Windows 95* localice ficheros en las diferentes subcarpetas habrá que activar la opción *Include Subfolders (Incluir Subcarpetas)*.

Sin embargo la capacidad de la opción *Find* de *Windows 95* no termina ahí. Hay información adicional que puede ser útil para localizar un determinado fichero incluso si se desconoce el nombre del mismo. Para este tipo de búsqueda están las lengüetas *Date Modified (Fecha de Modificación)* y *Avanced (Avanzadas)*. La primera permite localizar archivos entre dos fechas distintas y durante los "*n*" meses o días anteriores a la fecha actual. Basta introducir para ello los datos apropiados en los cuadros de diálogo.

La lengüeta *Avanced (Avanzadas)* localiza todos los archivos que contengan una determinada cadena de caracteres y posean una determinada capacidad en Kilobytes. De forma similar al caso anterior basta con introducir los datos en cada cuadro de diálogo y presionar el botón *Find Now* o *New Search (Nueva Búsqueda)*. *Windows 95* mostrará los archivos que verifiquen todos las restricciones o filtros en forma de lista. Es posible ejecutar directamente sobre la lista, cualquiera de los archivos encontrados mediante un doble clic.

#### **2.1.4 El comando Run (Ejecutar).**

Si se desea ejecutar una aplicación y no se conoce con seguridad en qué carpeta se encuentra almacenada o se desea simplemente ejecutar una aplicación con gran facilidad, una posibilidad es utilizar la opción *Run* **(***Ejecutar***)**. Así por ejemplo, para *correr* - ejecutar o arrancar - la aplicación *WinFile* se debe primero clicar en el botón *Start* y elegir *Run*. Basta con introducir en la caja de diálogo que se muestra en pantalla, el nombre del programa - en este caso *WinFile* - y presionar *OK* **(***Aceptar***)**. *Windows 95* buscará la aplicación en el disco duro y cuando la encuentre la ejecutará.

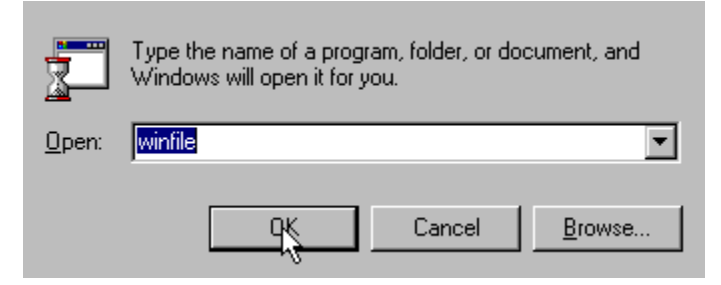

*Figura 12. Ejecución del programa WinFile mediante la opción Run.*

#### **2.1.5 Añadir programas al menú** *Start* **y a los submenús del botón** *Start***.**

Si se quiere añadir un objeto en el menú *Start*, por encima del grupo *Programs*, ya sea un programa o un documento, basta simplemente arrastrar el icono de dicho objeto al botón *Start* en la *TaskBar*. Este sistema sin embargo, no permite incluir objetos en el segundo nivel del menú *Start*. Para realizar esto, *Windows 95* incorpora varias herramientas a las que se accede abriendo el menú contextual de la *TaskBar* (clicar con el botón derecho, elegir la opción *Properties*, y posteriormente la ficha *Programs* del menú *Start*). Sin embargo es mucho más sencillo, cómodo e intuitivo utilizar esta otra posibilidad: abrir el menú contextual

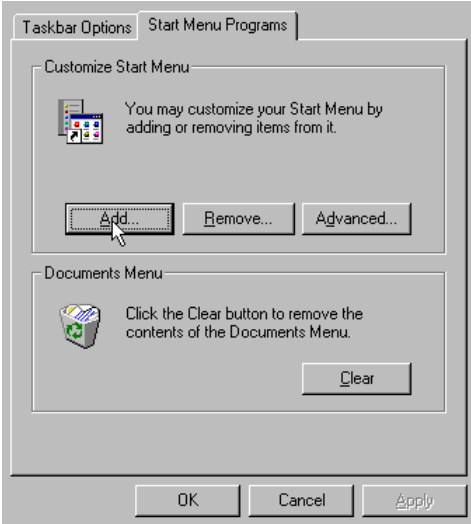

*Figura 13. Personalización del Start Menu.*

del menú *Start* (clic con el botón derecho sobre el icono *Start*) y seleccionar la opción *Open*. Ahora se podrá visualizar toda la estructura del menú *Start* de la forma habitual en la que se ve el contenido de sus unidades, mediante carpetas e iconos. Si se desea borrar una opción basta simplemente con seleccionar el icono y suprimirlo. Para añadir una nueva opción, debe crearse un icono en la carpeta correspondiente; y si lo que se quiere es crear un conjunto de programas, se deberá introducir una nueva carpeta.

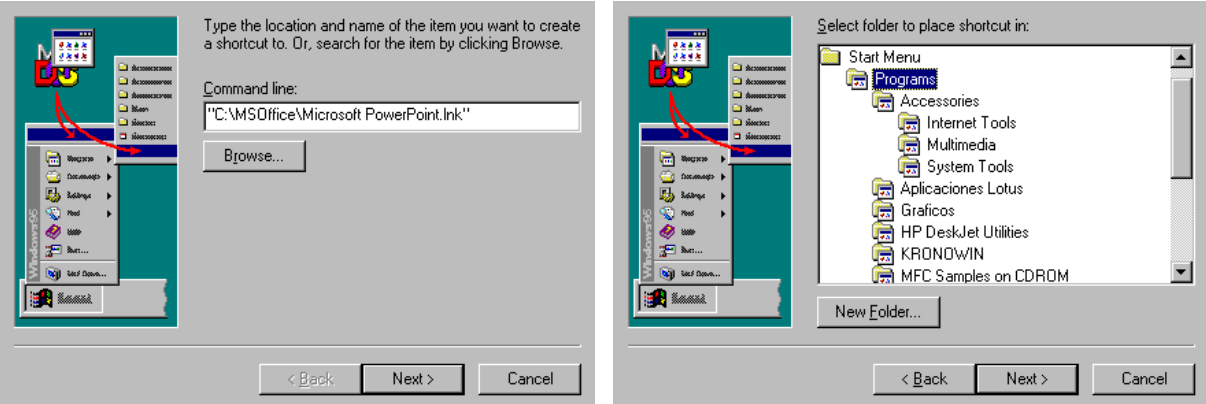

*Figura 14. Añadir programas al Start Menu.*

#### **2.1.6 Reducir la lista de documentos en el menú** *Start***.**

El acceso rápido a los documentos editados con más frecuencia puede hacerse mediante la lista de documentos mostrada por *Windows 95* a través del menú *Start* y la opción *Documents (Documentos)*. En ella se almacenan los documentos (dibujos, hojas de cálculo, etc.) que han sido editados en las últimas sesiones de *Windows95*.

#### **2.1.7 Salir de Windows 95.**

Cuando se haya terminado de trabajar con el ordenador y se desea apagarlo, es necesario salir de *Windows 95* de una forma ordenada ya que de lo contrario se pueden dañar algunos archivos del programa necesarios en una nueva sesión, o pudiéndose incluso perder información muy valiosa para el usuario.

Para salir de *Windows 95* se debe elegir, tras presionar el botón

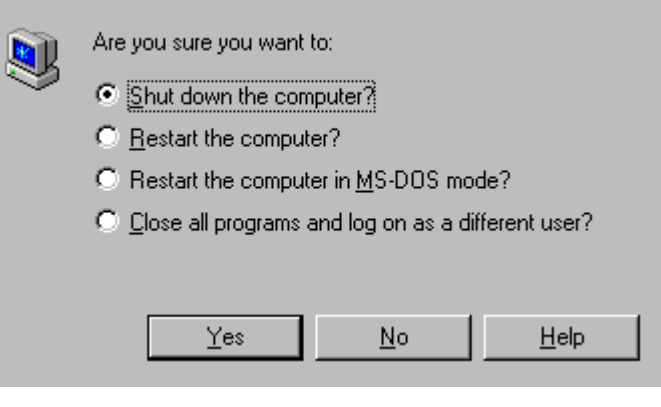

*Figura 15. Apagar el computador.*

*Start*, la opción *Shut Down the Computer (Apagar el Sistema)*. En el cuadro de diálogo que se muestra, seleccionar bien la opción *Shut Down the Computer (Apagar el Sistema)* o bien cualquiera de las que se sugiere según las necesidades de cada momento. Tras unos segundos de espera, *Windows 95* presentará un mensaje en pantalla advirtiendo al usuario que ya se está en condiciones de desconectar el ordenador.

#### **2.2 MY COMPUTER (MI PC)**

Todas las cartas, conferencias, bases de datos, hojas de cálculo, programas y aplicaciones que se instalan o almacenan como archivos se guardan por lo general en el disco duro del PC o en los disquetes. Además todo lo que está en el PC se encuentra ordenado dentro de un árbol

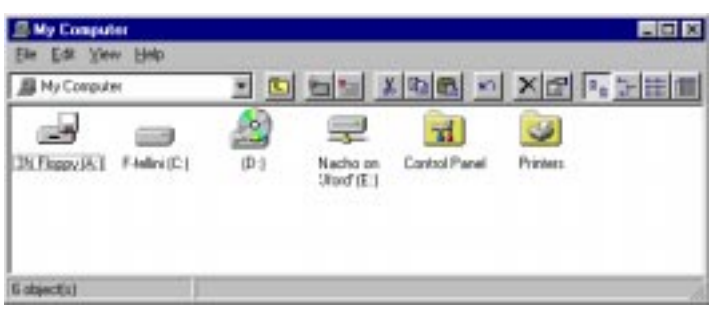

*Figura 16. Venatana de My Computer (Mi PC).*

jerárquico. La utilidad *My Computer* **(***Mi PC***)** permite moverse por este árbol de directorios del ordenador.

La ventana *My Computer*, que se abre al clicar sobre el icono correspondiente del *Desktop*, contiene todas las unidades de almacenamiento e impresión que se encuentran conectadas en el PC, así como el *Control Panel (Panel de Control)*. Al clicar dos veces sobre cualquiera de los iconos de la ventana, van apareciendo nuevas ventanas, en las que se muestra el contenido del nuevo subdirectorio activo.

Por ejemplo si se presiona dos veces consecutivas sobre el icono correspondiente al disco duro aparecerán una segunda ventana que muestra su contenido. Si nuevamente se clica sobre la carpeta *Windows* se visualizará las carpetas y archivos que se encuentran dentro de ésta. A las carpetas que están dentro de otra reciben el nombre de *subcarpetas*. Recuérdese que las

carpetas se usan para almacenar y localizar archivos afines con mayor facilidad. Así la carpeta *Help* dentro del directorio *Windows* contiene todos los archivos de ayuda de *Windows 95*. Recuérdese también que un archivo de programa contiene las instrucciones para que el ordenador realice un conjunto de operaciones.

Si los iconos que aparecen resultan ser muy grandes, puede reducirse su tamaño por medio del menú *View/Small Icons*. Puede además optarse porque el contenido se presente en forma de *lista* o de *lista detallada* -*List* y *Details*, respectivamente -.

La opción *View/Toolbar* activa o desactiva la B*arra de Iconos* en la ventana de *My Computer* , mientras que *View/Status Bar* hace lo propio con la *Barra de Estado*, localizada en la parte inferior de la ventana.

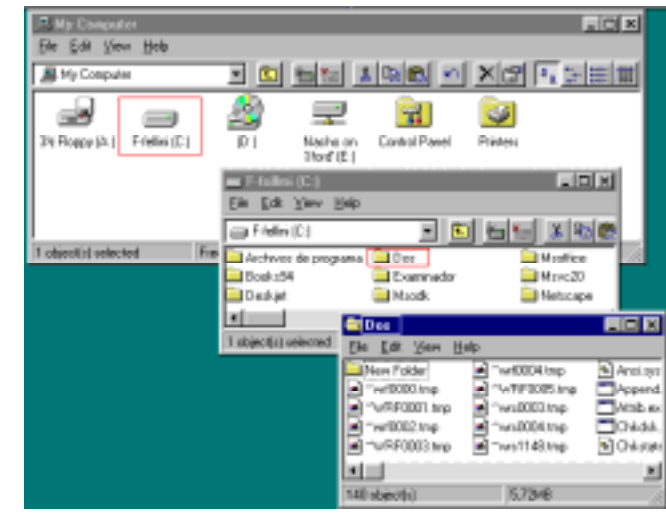

*Figura 17. Acceso a la carpetas DOS a través de My Computer.*

Para ordenar los iconos o los elementos de la lista en la ventana, se dispone de varias opciones. Por orden de disco o unidad lógica (*by Drive Letter*), por tipo (*by Type*), por tamaño (*by Size*) o por espacio disponible en las unidades (*by Free Space*). Todas ellas se visualizan al elegir la opción *View/Arrange Icons.*

Uno de los inconvenientes que puede aparecer al trabajar con *My Computer* es que cada vez que se accede a una carpeta o unidad, se visualiza el contenido de ésta en una nueva ventana, con lo que en poco tiempo el *Desktop* puede estar lleno de ventanas y la situación se convierte en algo caótica. Para evitarlo debe seleccionarse *View/Options* y en la ventana que se abre, seleccionar en la hoja *Folder* la opción de *Brose folders by using a single window that changes as you open each folder* permitiendo utilizar una única ventana para todos los accesos a las diferentes carpetas.

La información sobre las características y especificaciones propias de cualquier elemento

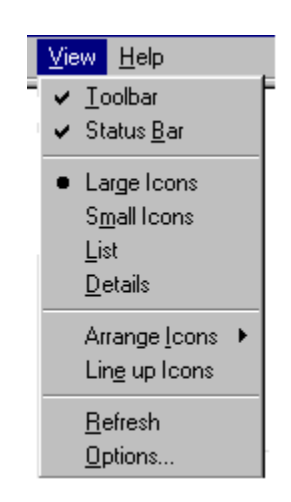

*Figura 18. Menú View de My Computer*

de *Windows 95*, como documentos, carpetas, impresoras e incluso *TaskBar* y *Recicle Bin* se pueden visualizar en el cuadro de diálogo *Properties*. Este cuadro puede ser de gran interés antes de realizar operaciones tales como copiar, mover o eliminar archivos. Para ver las propiedades de una determinada carpeta, primero se debe seleccionar ésta y a continuación presionar el botón de *Properties* . Aparecerá una ficha con información acerca del tipo, ubicación, tamaño del archivo, nombre en el entorno *DOS*, día en que fue creado y el día en el que fue modificado por última vez. En el apartado de atributos se puede activar o desactivar diferentes atributos con de *Read Only* **(***Sólo Lectura)*, *Hidden* **(***Oculto)*, *Archive (Modificado)* y de *System* **(***Sistema)*.

#### **2.3 EL EXPLORADOR (EXPLORER).**

El programa *Explorer (Explorador)* es una herramienta muy potente para visualizar y moverse a través del árbol de directorios; sustituye con muchas ventajas al muy conocido *File Manager (Arministrador de Archvios)* de *Windows 3.1*. Este programa se puede cargar desde *Start/Programs/Explorer*. Otra forma de hacerlo es a través del menú contextual que se abre clicando con el botón derecho del ratón sobre el icono *My Computer*. En la figura 19 se muestra el aspecto típico que presenta la ventana del *Explorer*. Esta ventana está dividida en dos partes. La parte situada a la izquierda, contiene a modo de estructura en árbol, las unidades y *Folders (Carpetas)* del entorno del ordenador. El ordenador y las unidades de disco son, metafóricamente, las raíces y el tronco de un árbol, las carpetas las ramas, las subcarpetas las ramas más pequeñas y los archivos las hojas.

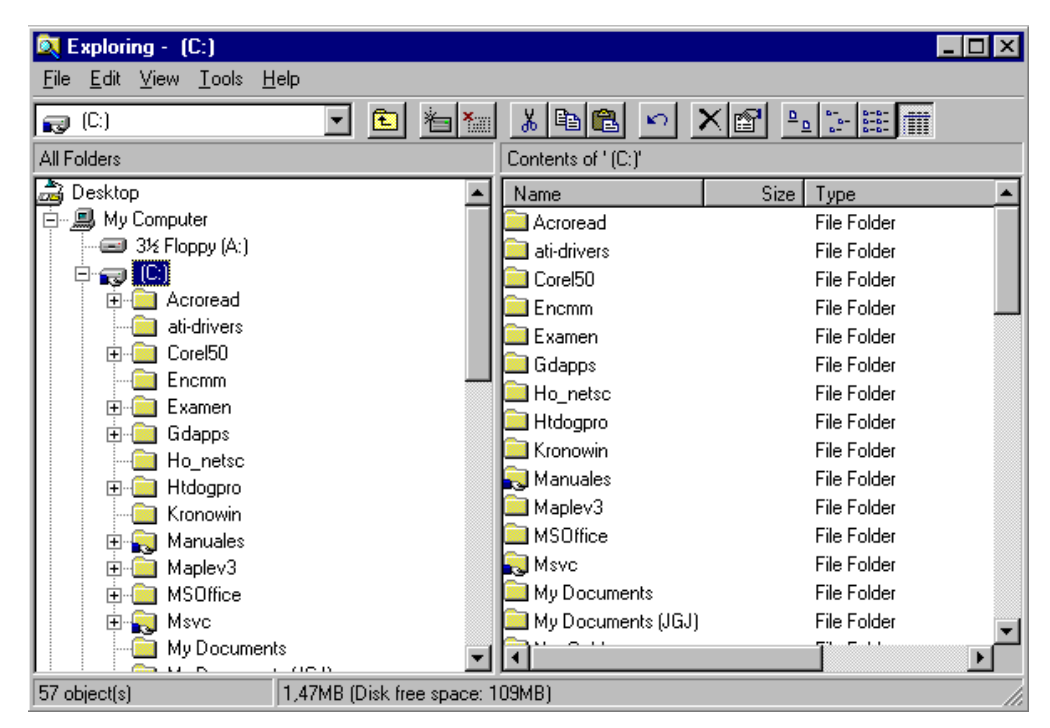

*Figura 19.Explorer (Explorador).*

En el panel localizado a la derecha de la ventana del *Explorer*, aparece el contenido de las diferentes carpetas. Si al lado del icono de una unidad o carpeta, aparece un signo más significa que esta carpeta contiene a su vez una o varias subcarpetas que no se visualizan. Para expandir un nivel más y visualizar su contenido, debe presionarse sobre el signo más. Una vez expansionada al máximo la rama el signo más cambia por un signo menos - al presionar sobre éste se contrae toda la subrama-. En cada rama expansionada, se presenta la lista de su contenido con las subcarpetas sangradas para indicar su subordinación y unidas por líneas que indican cómo están relacionadas entre sí. Como ya se ha indicado, para contraer el conjunto de carpetas subordinadas de la principal, debe presionarse sobre el signo menos.

El *Explorer* ofrece muchas posibilidades de manejo de archivos y directorios, tales como mover, copiar, dar nombre o eliminar que se detallarán en los siguientes apartados.

#### **2.3.1 Crear archivos o carpetas.**

Para crear una nueva carpeta o un archivo se selecciona primero el lugar en el árbol de directorios donde se quiere que aparezca el nuevo documento o carpeta. Posteriormente, en la barra de menús se elige la opción *File/New* y en el menú que aparece se decide si va a ser un nuevo documento o una carpeta, así como el nombre de la misma/o.

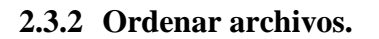

Con *Windows 95*, se pueden ordenar archivos según diferentes criterios con una única pulsación de botón. Es importante elegir la acción correcta para la tarea que se desea realizar. Para

ver toda la información de cada fichero o directorio, debe estar activado el comando *View/Details*. En la parte derecha de la ventana se presentan los encabezados *Name, Size, Type* y *Modified*, en forma de botones que permiten ordenar cada uno de los archivos según la opción pulsada.

Clicando en el botón *Name* - opción activada por defecto - los nombres de los archivos se presentan ordenados alfabéticamente, de la A hasta la Z. Si se clica una segunda vez sobre dicho botón, se invertirá el orden presentándose esta vez ordenados los ficheros de la Z a la A.

Si se clica sobre el botón *Size*, los archivos se ordenarán por tamaño y el nombre no será tenido en cuenta. Se colocarán de menor a mayor y con otra pulsación del ratón se invertirá el orden.

Si se pulsa el botón *Type* se obtiene un orden por *Tipo* o extensión. La *extensión*, consistente en las tres últimas letras detrás del punto. Tradicionalmente ha indicado en *MS-DOS* y versiones anteriores de *Windows* el tipo de archivo de que se trataba. Dentro de los archivos del mismo tipo, se ordenarán alfabéticamente.

Al clicar sobre *Modified* los ficheros se presentarán ordenados según la fecha en la que fueron modificados por última vez. Esto permitirá localizar archivos por orden de

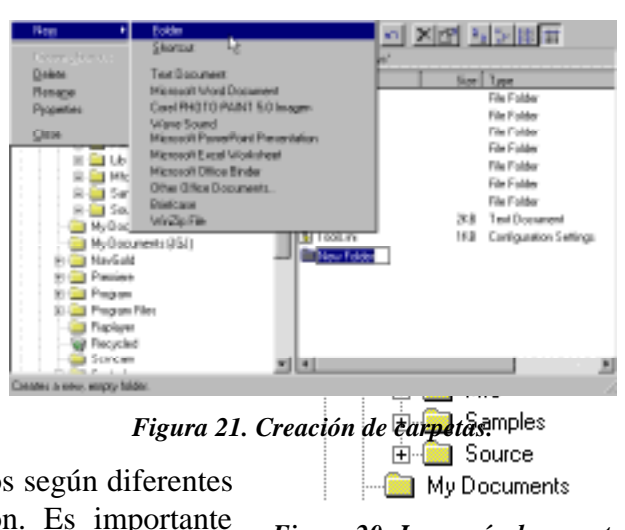

*Figura 20. Jerarquía de carpetas.*

antigüedad. Este criterio resulta conveniente cuando, por ejemplo, se quieren borrar todos los archivos anteriores a una determinada fecha.

#### **2.3.3 Copiar y mover archivos o carpetas.**

Con el *Explorer* también es posible *copiar* y *mover* archivos. Para copiar o mover un archivo se utiliza la misma técnica de *drag and drop (arrastrar y soltar)*. Esto quiere decir que el archivo seleccionado se arrastra con el ratón manteniendo pulsado el botón izquierdo del ratón - desde su localización original, hasta el directorio de destino. Ahí se coloca soltando el botón del ratón. Si la carpeta o directorio de

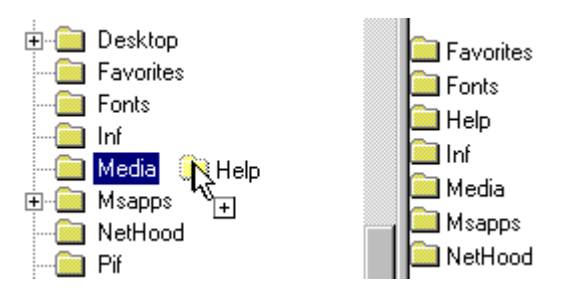

*Figura 22. Copiar achivos mediante la técnicas drag and drop*

destino no se encuentra visible en la ventana de directorios del *Explorer*, se acerca el puntero del ratón, con el archivo *colgante* - botón izquierdo apretado -, hasta el borde superior o inferior de dicha ventana. El árbol de directorios se desplazará. Cuando esté a la vista el directorio de destino, se suelta el botón y se deposita allí el archivo seleccionado.

*Copiar* y *mover* archivos son operaciones similares. Con la opción *mover*, el archivo se traslada a la posición de destino, desapareciendo de su posición original. Con *copiar*, el archivo permanece donde estaba y se crea una copia en la posición de destino. Dentro de una misma unidad o disco, la opción por defecto es *mover* (para *copiar* hay que mantener pulsada la tecla *Ctrl* mientras se utiliza la opción de *arrastrar* y *soltar*). Entre discos distintos la opción por defecto es *copiar* (para *mover* hay que mantener pulsada la tecla *Shift* o *Mayúsculas*). Se puede saber fácilmente qué operación se está realizando, pues al *copiar* aparece un signo *más* (+) junto al icono del fichero que se está arrastrando al lugar de destino.

Otra posibilidad es seleccionar un archivo, elegir *Cut* o *Copy* en el menú *Edit*, ir al directorio destino, y elegir *Edit/Paste*. La combinación de teclas *Crtl-X* es equivalente a *Cut*, *Crtl-C* es equivalente a *Copy* y *Crtl-V* a *Paste*.

#### **2.3.4 Cambiar el nombre o eliminar archivos.**

Se puede cambiar el nombre o borrar un fichero o directorio por medio del comando *File/Rename* o *File/Delete* respectivamente. Otra posibilidad de cambiar el nombre a una carpeta es hacer clic en el correspondiente icono y después de nuevo en su nombre. Aparecerá un cuadro alrededor del nombre resaltado y se verá un punto de inserción intermitente al final del nombre. Se debe escribir el nuevo nombre y pulsar *Return* **(***Entrar***)**.

Para eliminar un archivo o carpeta también se puede utilizar la barra de herramientas del *Explorer* clicando en el botón *Delete* (con forma de aspa) o pulsar la tecla *Supr*. Por supuesto, previamente hay que seleccionar los archivos correspondientes.

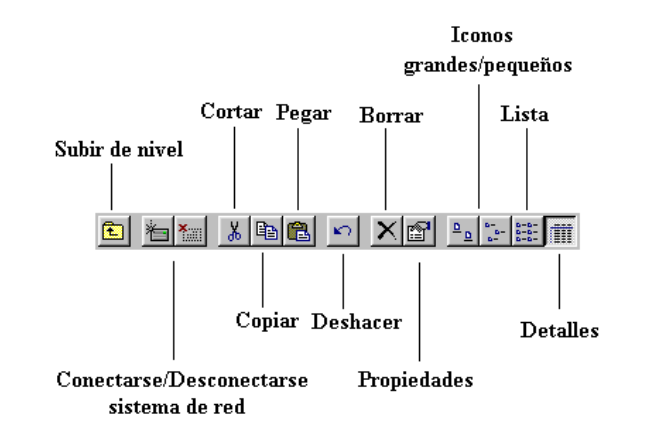

 Para seleccionar varios archivos consecutivos se clica en el primero de ellos y luego en el último, pulsando a la vez la tecla *Shift*. Para seleccionar varios archivos no consecutivos, se clica sobre cada uno de ellos manteniendo pulsada la tecla *Ctrl*. Si la barra de herramientas del *Explorer* no estuviera visible, se activa por medio del comando *View/Taskbar*.

Si en el momento de borrar se tiene pulsada la tecla *Shift*, los ficheros seleccionados se borran directamente, sin pasar por la *Recycle Bin (Papelera)*.

#### **2.3.5 La opción Buscar (***Find***).**

Cuando se buscan determinados tipos de archivos que no se encuentran en un solo directorio, puede utilizarse la función *Find*. Con esta función es posible encontrar casi todo lo que se esconde en el ordenador.

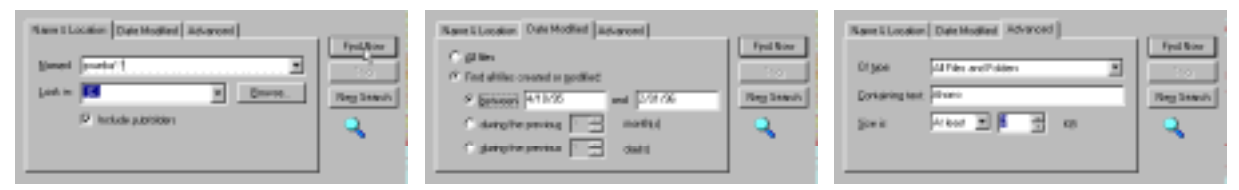

*Figura 23.Opción Find (Buscar) del Explorer*

Se comienza activando el comando *Tools/Find/File*. En el cuadro de diálogo que se abre se definen los criterios por los que *Windows 95* debe buscar el fichero. Si se supone por ejemplo que se quieren encontrar todos los archivos que poseen extensión *\*.scr* (protectores de pantalla) en el disco *c:*, se comienza introduciendo en la casilla correspondiente a *Look In* el nombre de la unidad de disco, después se teclea *\*.scr* en la casilla que indica lo que se está buscando y para comenzar la búsqueda se clica sobre el botón *Find Now*.

Cuando *Windows 95* termina con la búsqueda, muestra los archivos encontrados. En esta lista es posible ejecutar cualquiera de los archivos encontrados mediante un doble clic encima del archivo deseado.

### **2.3.6 Copiar y formatear disquetes.**

A diferencia del *File Manager* de *Windows 3.1*, en el *Explorer* no existe ningún comando directo para realizar copias de disquetes. Una posible solución es hacerlo a través de la ventana *My Computer*, seleccionando la unidad de disquetes y eligiendo el comando *File/Copy*. También se pueden formatear disquetes desde esta misma ventana con *File/Format*.

#### **2.3.7 Optimizar el trabajo con dos ventanas.**

Muchas operaciones, como por ejemplo el movimiento y la copia de archivos, o la reestructuración del árbol de directorios, pueden hacerse de forma óptima con dos ventanas del *Explorer* abiertas simultáneamente. Para ello basta con seleccionar en una ventana el fichero origen y arrastrarlo al directorio destino situado en la segunda ventana.

#### **2.3.8 Incorporar programas para uso inmediato en el menú** *Start***.**

Supuesto que se ha instalado un programa y se encuentra en un directorio del disco duro, pero no ha sido incorporado en el menú *Start*, se puede añadir de diferentes formas. Sin embargo la manera más rápida de incorporarlo es por medio de '*arrastrar* y *soltar'*. Para ello se abre el *Explorer* de *Windows* mediante *Start/Programs/Explorer* o presionando sobre el icono de *My Computer* con el botón derecho del ratón para abrir el menú contextual y

seleccionar *Explorer* entre las opciones que aparecen. Se selecciona el programa ejecutable y se arrastra el icono desde el *Explorer* hasta el botón de *Start*. Cuando se abra este menú, se encontrará encima de *Programs* el programa ejecutable incorporado.

#### **2.4 LA BARRA DE TAREAS (TASKBAR).**

Cada vez que se arranca una nueva aplicación o se abre una ventana, aparece un nuevo botón representando a la aplicación en una barra situada en la parte inferior de la pantalla, llamada *Taskbar (Barra de Tareas)*. Así, si se tienen varias aplicaciones abiertas, existirá un botón por cada una de ellas. Aquella que esté activa en ese momento se reconocerá porque el botón correspondiente a la aplicación estará presionado y la ventana se mostrará abierta en el **Desktop**. Si se desea activar una nueva aplicación, basta con clicar en el botón correspondiente para que inmediatamente se active ésta en una ventana y la anterior pase a dejar de estar activa en la *TaskBar*

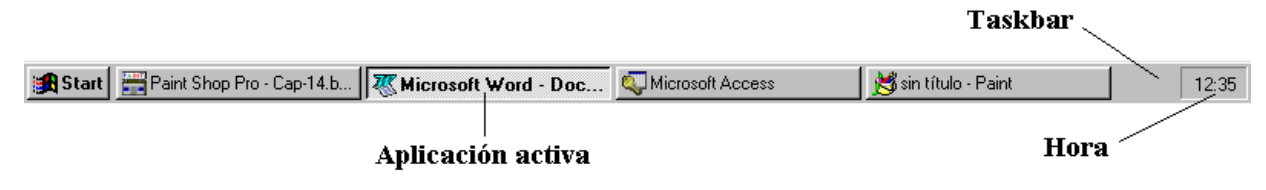

*Figura 24. Barra de Tareas o Taskbar.*

Es posible mover la *TaskBar* a otro lugar de la pantalla. Para ello se clica con el botón izquierdo del ratón sobre la barra y se arrastra a alguno de las cuatro extremos de la pantalla. Si por otra parte se utiliza el botón derecho del ratón sobre una parte vacía de la *TaskBar* se pueden minimizar todas las ventanas a la vez, e incluso organizar las ventanas abiertas en forma de *Tile Horizontally, Vertically y Cascade (Mosaico Horizontal, Vertical y en Cascada).* Además el menú contextual incluye la opción *Properties* que permite acceder directamente al proceso de configuración de la barra de tareas.

Por defecto, la *Taskbar* está siempre visible cuando se ejecuta *Windows 95* aunque esto puede modificarse fácilmente. Para ello, se debe clicar con el botón derecho en la barra de herramientas y desactivar la opción *Always on top*.

También pueden modificarse, de la misma forma que en el caso anterior, otros parámetros tales como que se muestre en la parte derecha de la *Taskbar* la hora o que en el menú *Start* los iconos se presenten en tamaño grande o pequeño.

Cuando hay muchas ventanas o programas abiertos, los botones en la *Taskbar* son demasiado pequeños para poder mostrar el nombre completo de todas las aplicaciones. Si se desea ver el nombre completo de un programa que aparece en forma de botón en la *TaskBar*, basta con mover el puntero del ratón sobre él y dejarlo quieto durante aproximadamente un segundo. Aparecerá una pequeña etiqueta en la que se mostrará el nombre completo.

#### **2.5 OPERACIONES CON EL ESCRITORIO.**

#### **2.5.1 Creación de un icono en el** *Desktop***.**

Para crear un icono o una carpeta en el *Desktop* debe clicarse sobre éste con el botón derecho del ratón, y a continuación en el menú contextual que aparece elegir *New* y una de las opciones de las que se presentan (carpeta, documento de Word 6.0, etc.). Aparecerá un nuevo

icono sobre el *Desktop* correspondiente a la opción elegida. Para finalizar, bastará con darle un nombre al nuevo icono creado.

#### **2.5.2 Copiar y mover archivos con el** *Desktop***.**

La forma más simple de copiar un programa tras seleccionarlo, es *arrastrar* dicho programa manteniendo el botón izquierdo del ratón pulsado - desde la carpeta de origen hasta la de destino y ahí *soltarlo*.

Si el directorio de origen y el de destino se encuentran en la misma unidad de disco hay que

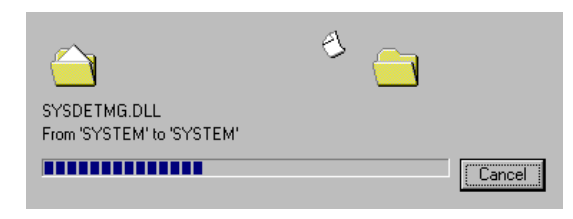

*Figura 25. Copia de archivos.*

mantener pulsada la tecla *Ctrl* para que el archivo se copie, de lo contrario el archivo se moverá por defecto.

Si se desea *mover* un archivo de una unidad lógica a otra, tiene que mantenerse pulsada la tecla *Shift* durante la acción de '*arrastrar* y *soltar'*, y responder de modo apropiado a la pregunta que se presenta en pantalla.

#### **2.5.3 Cambiar el nombre y eliminar archivos.**

Para cambiar el nombre a un archivo o bien para eliminarlo, se abre primeramente el programa *Explorer* y en árbol de directorios - parte izquierda de la ventana del *Explorer*- se selecciona la carpeta y/o archivo a renombrar o borrar. Seguidamente pulsar el botón derecho del ratón y en el menú contextual que se abre activar el comando *Delete* o *Rename*, para borrar el archivo o renombrarlo respectivamente, según la operación que se desee realizar.

#### **2.5.4 Colocar programas sobre el** *Desktop***.**

Cada usuario puede decidir libremente qué programas deben mostrase en el *Desktop*. En este sentido *Windows 95* es realmente el entorno de las múltiples opciones. Esto quiere decir que para realizar una opción suelen estar disponibles muchas variantes.

Para ello es necesario estudiar previamente los programas que se necesitan con mayor frecuencia. No tendría ningún sentido colocar en el *Desktop* todos los programas, porque eso dificultaría mucho el manejo del *Desktop* y lo haría confuso.

La forma más rápida de colocar un icono, es clicar sobre el nombre del archivo con el botón derecho del ratón y arrastrarlo al *Desktop*. En él aparecerá un menú con una serie de opciones. Las dos primeras son conocidas y se omite su explicación. Si se selecciona la tercera (*Shortcut*) se crea un **acceso directo**

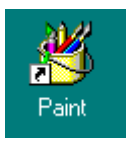

a un archivo. Los *accesos directos* se identifican siempre con una pequeña flecha en la esquina inferior izquierda del icono. Por medio de un *acceso directo* puede iniciarse el programa o documento con sólo un doble clic sobre él. Un *acceso directo* es un archivo que ordena al computador buscar otro archivo en una determinada posición y abrirlo. Por ejemplo, un *acceso directo* a un archivo como puede ser el *Paint* de *Windows 95* ordena al PC buscar el archivo del programa *Paint* en la carpeta *Windows* del disco duro y después ejecutar el programa.

El *acceso directo* se presenta en el *Desktop* también después de un reinicio de *Windows 95* y ya no será necesario buscar el programa a través del menú *Start* o del *Explorer*, sino que puede iniciarse directamente a través del icono de *acceso directo (ShortCut)*.

La posibilidad de tener disponibles programas y sus respectivos documentos en cualquier lugar, por medio de *accesos directos*, provoca a veces algunas confusiones. Un usuario puede preguntarse si borrando un *acceso directo* no está borrando también el programa o el documento. Un *acceso directo* es realmente **sólo una referencia al objeto y no el objeto en sí**, por lo que es posible borrar en cualquier momento el *acceso directo* y el objeto se mantendrá en el lugar donde estaba ubicado.

#### **2.5.5 Minimizar todas las ventanas a la vez.**

Si durante la sesión de trabajo se abren muchas ventanas, la situación se torna rápidamente caótica, en la que nada puede verse con claridad. El aspecto es similar al que tendría una mesa de trabajo si se hubiera estado buscando un texto en diez libros y estuvieran todos abiertos, cruzados unos encima de los otros. *Windows 95* facilita la tarea de cerrar todas las ventanas a la vez.

Para ello, hay que clicar con el botón derecho del ratón sobre un lugar libre de la barra de tareas y activar el comando *Minimize all Windows*. Si la *TaskBar (Barra de Tareas)* está llena, se clica sobre el área que muestra la hora. Otra posibilidad, es cerrarlas presionado *Shift* y simultáneamente hacer doble clic sobre el botón de cerrar de la última ventana. A continuación se tendrá de nuevo una visión clara del escritorio y se pueden abrir las ventanas necesarias desde la *TaskBar*.

Si en algún momento se encuentran tantos botones en la *TaskBar* que no se pueden leer las descripciones de los mismos, una opción es colocar el cursor del ratón sobre un botón y tras aproximadamente un segundo, aparecerá una información que permitirá saber lo que se esconde detrás.

#### **2.5.6 La Papelera o** *Recycle Bin***.**

 $\overline{a}$ 

La *Recycle Bin (Papelera de Reciclaje)* de *Windows 95* es un *Clipboard<sup>1</sup> (Portapapeles)* para archivos borrados. De forma predeterminada, todos los archivos borrados van a parar primero a la papelera y ahí esperan su eliminación definitiva. Para enviar archivos a la papelera, una vez seleccionados, se pueden arrastrar estos desde una unidad o carpeta hasta el icono de la papelera. Sin embargo hay que tener cuidado al arrastrar una carpeta pues se eliminará todo su contenido.

 $<sup>1</sup>$  Lugar de la memoria del ordenador donde se almacena información de forma temporal.</sup>

Cuando en la papelera se encuentran muchos ficheros y el espacio en disco duro está muy ajustado, pueden presentarse problemas. Hay que tener en cuenta que este almacenamiento intermedio se mantiene más allá de la sesión actual de *Windows 95*. Pero en el caso de que se borre un archivo accidentalmente, la papelera se convertirá en un verdadero salvavidas. Sin ninguna dificultad se podrá recoger el documento que se tiró accidentalmente a la papelera.

Otra posibilidad que ofrece la papelera es la de ajustar su tamaño. Para ello clicar con el botón derecho del ratón sobre su icono y BLANCO.gif

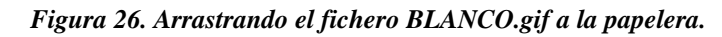

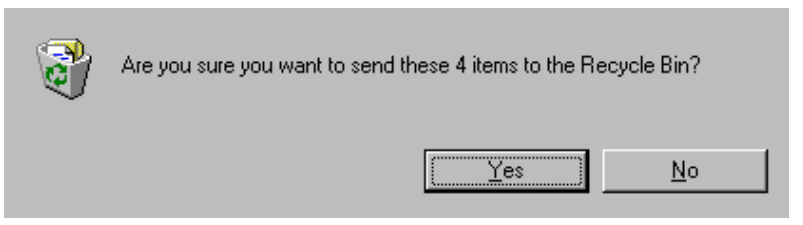

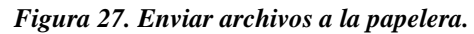

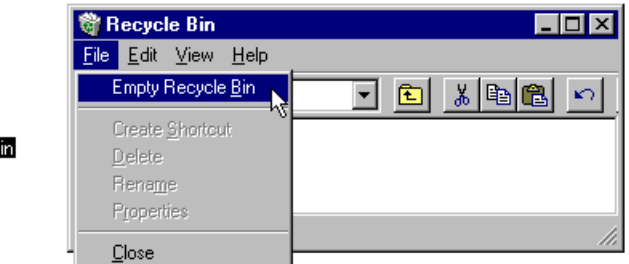

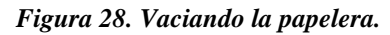

elegir en el menú contextual la opción *Properties (Propiedades)*. Debe tenerse en cuenta que si se envía un archivo a la papelera cuando ésta está llena, *Windows 95* eliminará los archivos necesarios, comenzando por los más antiguos, hasta que posea espacio suficiente para el/los nuevo/s archivos enviados.

Si se desea recuperar un archivo o vaciar la papelera se clica dos veces sobre el icono de *Recycle Bin* y tras seleccionar éste, se elige en el menú *File* la opción de *Restore* **(***Recuperar***)** o la de *Empty Recycle Bin* **(***Vaciar la Papelera***)**.

La capacidad de la papelera no termina ahí. Si por ejemplo se ha incorporado un documento en el menú *Start* y el mismo se ha borrado, *Windows 95* puede encontrarlo de nuevo y recuperarlo como de un archivo normal se tratase.

#### **2.5.7 El Portapapeles o** *Clipboard***.**

*Windows 95* ofrece la posibilidad de utilizar también el *Desktop* como portapapeles. Esta forma de almacenamiento de textos presenta incluso algunas ventajas frente al tradicional portapapeles de *Windows 3.1*. Por ejemplo, al abrir un documento de texto con *WordPad* u otro procesador de textos, se puede seleccionar un segmento del mismo y arrastrarlo al *Desktop* con el botón izquierdo del ratón pulsado. En cuanto se suelte éste, aparecerá en el *Desktop* un nuevo icono correspondiente a la parte del texto seleccionada.

A diferencia del verdadero portapapeles, en el *Desktop* es posible colocar al mismo tiempo varios segmentos de texto. Si se desea posteriormente componer un documento con varios o todos los segmentos colocados en el *Desktop*, sólo hay que *arrastrar* al procesador de textos cada uno de los iconos correspondientes a las diferentes porciones de texto.

De esta forma también pueden colocarse en el *Escritorio* dibujos que se encuentren dentro de un texto. Esto inicialmente no es posible directamente desde un programa de dibujo como *Paint*. Ahí sólo se pueden mover dibujos dentro de la ventana de aplicación y no pueden arrastrarse fuera de la misma.

Sin embargo existe una forma mediante la cual pueden

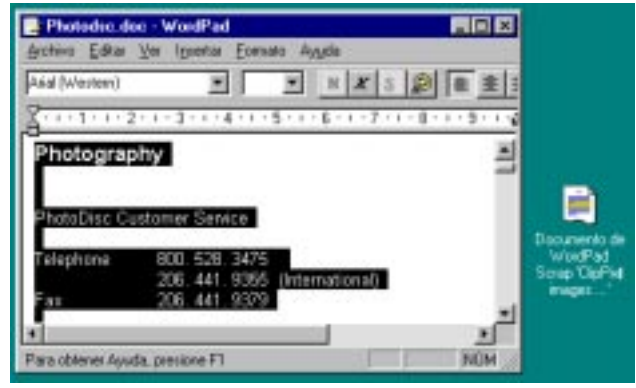

*Figura 29. Copia de una parte de un documento al Desktop.*

colocarse un dibujo en el *Desktop (Escritorio)*, aunque eso sí, no es de forma directa. Para ello hay que inicializar por ejemplo el programa de dibujo *Paint* en *Start/Programs/Accessories/Paint* y abrir un archivo de dibujo. Activar posteriormente el comando *Save As* del menú *File* del programa. Al indicar el directorio en el que quiere guardar el archivo seleccionar *Desktop* y presionar *OK*. Entonces se presentará un icono del archivo con la imagen en el *Desktop* y desde ahí ya se estará en condiciones de arrastrarlo a un procesador de textos o a un programa de autoedición.

#### **2.5.8 Colocar impresoras en el** *Desktop***.**

Como se ha visto, no es difícil poner ficheros y aplicaciones en el *Escritorio*. Con la misma facilidad se puede hacer ésto, con las impresoras. Para ello hay que acceder a través de *My Computer* a los iconos de impresoras, marcar los que se desean, y crear un *acceso directo* arrastrándolos al *Desktop*. De esta forma, cuando se desee imprimir un documento de una aplicación, bastará con arrastrarlo sobre el icono de la impresora.

#### **2.5.9 Utilizar la vista rápida.**

*Windows 95* incluye la característica *Quick View (Vista Rápida)* que permite ver el contenido de ficheros de datos grabados en formatos específicos (WordPerfect, Lotus 1-2-3, Excel, dBase, etc.) sin necesidad de abrir el programa que los creó. Para comprobar que se tiene activada dicha característica, se debe abrir el menú contextual de un fichero de texto y observar si aparece la opción *Quick View*. En caso contrario abrir el *Control Panel (Panel de Control)*, clicar dos veces el icono de *Add/Remove Programs (Agregar o quitar programas)*, seleccionar la ficha *Windows Setup (Instalación de Windows)* y hacer doble clic sobre el elemento *Accessories (Accesorios)*. Posteriormente buscar en la lista el elemento la opción *Quick View* y hacer doble clic sobre la casilla de verificación que aparece junto a él.

#### **2.5.10 Crear un disquete de inicio**

Si se quiere un disquete que sirva para arrancar el ordenador en caso de problemas en el disco duro y poder verificar los posibles errores, no debe formatearse el disquete activando la opción *copiar archivos de sistema* como se hacía en *Windows 3.1*. En vez de eso, en el *Control Panel*, seleccionar *Add/Remove Programs* y activar la solapa de *Startup Disk*, tras pulsar el botón que aparece.

Se creará un disquete de arranque que deberá utilizarse en caso de avería en el arranque o bien cuando se quiera desinstalar *Windows 95*.

#### **3. PANEL DE CONTROL**

En la carpeta *Panel de Control* (*Control Panel*) se encuentran una serie de iconos que permitirán configurar el *interface* de usuario de *Windows 95* así como el *hardware* del ordenador de la forma que se considere más conveniente. Es decir, el *Control Panel* es el lugar en el que se instalan y configuran dispositivos de *hardware* como pueden ser los *modems*, las impresoras, el CD-ROM. En el *Control Panel* también se dispone de herramientas para cambiar funciones de apariencia como modificar el aspecto del *Desktop*. Al *Panel de Control* se accede presionando el botón *Start* y luego *Settings/Control Panel*.

En los sucesivos apartados se citarán los dispositivos que son más comunes.

#### **3.1 AGREGAR NUEVO HARDWARE**

Antes de la aparición *Windows 95*, la instalación de hardware por parte del usuario podía resultar tediosa y muchas veces necesitaba de la ayuda de un técnico especializado. Ahora con *Windows 95* esta tarea se ha simplificado enormemente permitiendo que prácticamente la mayoría de los usuarios sean capaz de instalar cualquier componente físico del ordenador sin necesidad de grandes conocimientos. Para ello lo único que hace falta es que el dispositivo que se desee instalar sea *Plug and Play*. Esto significa que sólo es necesario conectarlo en el lugar que corresponda - siempre con el equipo desconectado de la corriente eléctrica - y al arrancar nuevamente el ordenador, *Windows 95* se encarga de realizar todas las tareas de configuración sin necesidad de nada más por parte del usuario.

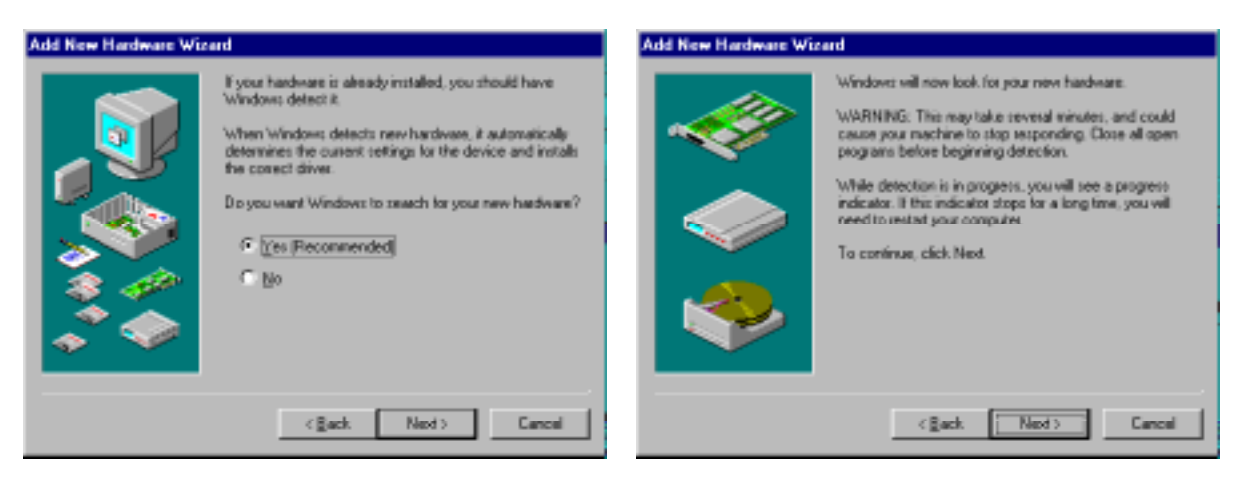

*Figura 30. Agregar nuevo Hardware.*

#### **3.2 INSTALACIÓN DE SOFTWARE**

Una de las tareas más comunes a la hora de trabajar con el PC es la de instalar las aplicaciones que posteriormente se van a utilizar. Ahora con *Windows 95* esta tarea es muy fácil y exactamente igual para programas que deben funcionar en *DOS* como para *Windows*.

*Windows 95* dispone para ello en el *Control Panel (Panel de Control)* de una utilidad denominada *Add/Remove Programas (Agregar y Quitar Programas)* que guiará al usuario, a modo de asistente, en los pasos a seguir para la instalación de aplicaciones. Tras arrancar *Add/Remove Programs* aparece un cuadro de diálogo en el que se aprecian

![](_page_23_Picture_12.jpeg)

tres solapas. La primera es la que permite, precisamente, la instalación o desinstalación de

aplicaciones. Presionando en el botón *Install (Instalar)*, *Windows 95* comenzará a buscar el programa de instalación en el disquete o disco compacto. Los programas de instalación suelen llamarse generalmente *Instalar*, *Setup* o *Install*. Una vez que se encuentra el archivo, presionar sobre la opción *Finish (Finalizar)*. Si por algún motivo *Windows 95* no puede localizar el archivo, es posible hacerlo manualmente clicando sobre *Browse (Examinar)* e indicándole en el siguiente paso la ubicación del mismo.

![](_page_24_Picture_118.jpeg)

*Figura 31. Intalación de aplicaciones.*

Tras presionar *Finish* aparecerán unas ventanas propias de la aplicación pidiendo que se confirmen determinadas configuraciones relacionadas con el *software* que se está instalando. Al finalizar la instalación se informa que el proceso ha concluido.

Cuando se instala *Windows 95* en el PC, dependiendo de la opción elegida puede que no se hayan instalado determinados componentes. Así, por ejemplo, si se eligió la opción de instalación "*Rápida*", faltarán la mayoría de los accesorios que dispone *Windows 95*. Si se desea posteriormente a esta instalación añadir o eliminar componentes del propio *Windows 95* se deberá presionar la segunda solapa denominada *Windows Setup* **(***Instalación de Windows***)**. En la ficha que a continuación aparece, seleccionar los grupos deseados mediante una marca de verificación al lado de cada componente. Si se desea especificar qué componente de un grupo se va a instalar - o desinstalar -, clicar en el nombre del grupo y a continuación, en el botón *Details (Detalles )*. Aparecerá un nuevo cuadro de diálogo con una lista de componentes específicos. Selecciónese la casilla de los componentes que se quieren instalar, y desactívense las casillas de los que estando seleccionados, se desean eliminar. Finalizada la elección clicar en *OK (Aceptar )* y repetir el proceso para cada grupo.

![](_page_25_Picture_49.jpeg)

*Figura 32. Selección de los componentes a instalar o desistalar en Windows 95.*

Para proceder a la instalación/desinstalación definitiva presionar *OK* en la ventana de componentes. Aparecerán una serie de cuadros de mensajes pidiendo que se inserte los disquetes o el CD-ROM de instalación. Para concluir la instalación, basta con seguir las instrucciones.

#### **3.3 FORMATEO DE DISCOS**

Para poder trabajar con los discos (disquete o discos duros) es necesario darles formato, es decir, *formatearlos*. Así como el formateo de discos duros no debe hacerse nunca por usuarios sin experiencia, el de disquetes es una práctica común. Éstos cuando se compran, a veces no poseen formato - cada vez menos - por lo que necesitan ser *formateados*.

*Windows 95* puede dar formato de dos maneras distintas. Con formato *Full (Total)*, *Windows 95* verifica el disquete en busca de sectores imperfectos e intenta repararlos antes de dar formato al disquete. Estos sectores son zonas defectuosas que no se pueden leer. Con

formato *Quick (Rápido)*, *Windows 95* no explora el disquete, en busca de sectores defectuosos y el proceso de formateo es más rápido.

Para dar formato a un disquete hacer clic dentro de *My Computer (Mi PC)* en el icono de la unidad, elegir el tipo de formateo y rellenar el cuadro *Label (Etiqueta)* si se desea dar un nombre que identifique al disquete. Para comenzar el formateo presionar *Start (Iniciar)*. Una vez finalizado éste, aparece un cuadro donde se presentan los resultados del formateo, siempre que se haya clicado sobre la opción *Display summary when finished (Mostrar*

![](_page_26_Picture_187.jpeg)

*Figura 32. Formateo de discos.*

*resumen cuando se haya finalizado***)**. Presionar *Close (Cerrar)* para finalizar el formateo.

#### **3.4 CONFIGURAR LA FECHA Y LA HORA DEL PC**

Es tan fácil el comprobar la hora que es - mirar en la esquina inferior derecha de la *TaskBar*  como el modificarla. Para ello, clicar dos veces sobre la hora. Después de unos instantes, aparecerá la hora en un cuadro (figura 33). Si se desea cambiar ésta, clicar sobre los segundos, minutos u horas y utilizar la fechas arriba y abajo para incrementar o decrementar los segundos, minutos u horas de uno en uno respectivamente. Para modificar el año el procedimiento a seguir es

![](_page_26_Picture_188.jpeg)

*Figura 33. Configuración de la fecha y hora.*

idéntico a descrito para el caso anterior pero clicando esta vez sobre el cuadro correspondiente al año.

Modificar el día y el mes es casi inmediato. Simplemente se debe presionar en la tabla calendario sobre la ficha de propiedades de *Date & Time (Fecha y Hora)*, a continuación sobre el día deseado quedando éste resaltado. Para elegir el mes basta escribirlo en el recuadro correspondiente o presionar el triángulo que está a su derecha y en el menú de persiana que aparece hacer clic sobre el mes a reemplazar.

#### **3.5 CONFIGURACIÓN DEL** *DESKTOP*

Si lo que se desea es cambiar la apariencia que presenta por defecto el *Desktop* de *Windows 95*, debe clicarse dos veces sobre el icono denominado propiedades de la *Display (Pantalla)* en el *Control Panel*. Se mostrará un ventana con un conjunto se separadores o lengüetas que permite al usuario configurar el aspecto de la pantalla a su conveniencia.

Para cambiar los colores de las ventanas, clicar sobre la solapa *Apearance (Apariencia)*. Antes de elegir el color que se desea aplicar a una zona de la ventana, se debe previamente seleccionar en el dibujo que aparece en la parte superior de la pantalla, la zona a la cual se le desea aplicar un nuevo color. El segundo paso será elegir el color deseado. Éste puede asignarse, bien desde el menú de persiana denominado *Color*. Finalizada la selección presionar *OK*.

![](_page_27_Figure_5.jpeg)

*Figura 34. Configuración del Desktop.*

#### **4. ACCESORIOS DE** *WINDOWS 95***.**

*Windows 95* posee gran número de aplicaciones auxiliares, muchas de las cuales pueden no instalarse según las necesidades de cada usuario. Entre las más importantes destaca un pequeño procesador de textos conocido con el nombre de *WordPad*, una calculadora y un programa de dibujo denominado *Paint* similar a *Paintbrush* aunque algo mejorado. Además de éstos, *Windows 95* posee aplicaciones multimedia tales como reproductor de CD, reproductor multimedia, marcador de teléfono, desfragmentadores de disco y otro conjunto de aplicaciones. A continuación se dará una breve descripción de los accesorios más comunes.

#### **4.1 EL PROGRAMA** *WORDPAD***.**

Cuando se necesita crear textos de forma rápida y sin grandes complicaciones, *Windows 95* ofrece el programa *WordPad*. Este programa, que se encuentra en la carpeta *Accessories*, no es sólo un editor de textos sencillo, sino que permite dar formato a caracteres y párrafos, crear listados, buscar texto, definir tabulaciones y muchas cosas más, habituales sólo en los procesadores de texto de alto nivel. El entorno de *WordPad*, con barras de herramientas, regla y ventana de texto, recuerda fuertemente a *WinWord*.

![](_page_28_Picture_182.jpeg)

*Figura 35. Apariencia del procesador de textos WordPad.*

Uno de los principales aciertos de *WordPad* es que no sólo puede crear y abrir textos sencillos, sino que también puede trabajar con los formatos de *WinWord 6.0* y *RTF* **(***Rich TextFormat***)**. Una hábil medida de marketing de *Microsoft*, ya que así cada usuario de *WinWord* puede estar seguro de que sus textos podrán leerse en otros ordenadores.

Para crear un nuevo documento desde *WordPad*, una vez cargado éste, debe seleccionarse el comando *New (Nuevo)* del menú *File (Archivo)*. Aparecerá un mensaje preguntando por el tipo de documento a crear. Selecciónese el que se considere oportuno y ya se estará dispuesto para comenzar a introducir el texto.

![](_page_28_Picture_183.jpeg)

*Figura 36. Ejemplo de documento con formato.*

Lo más aconsejable para crear cualquier documento con un procesador de textos como *WordPad* es introducir todo el texto que va a formar parte del documento y posteriormente darle formato, es decir definir los distintos tipos de letra, definir tabuladores, aplicarle color a los caracteres, etc. *WordPad* posee para

![](_page_28_Picture_11.jpeg)

*Figura 37. Cambio del tipo de letra.*

esta tarea, un conjunto de utilidades, muchas de las cuales vienen en forma de iconos en la Barra de Herramientas. Para aplicar cualquier tipo de formato, lo primero que hay que hacer es seleccionar la parte del texto a la cual se le desea aplicar el formato - insertar el cursor del ratón en un lugar del texto y *arrastrar* éste -. El texto seleccionado aparecerá resaltado en color blanco sobre

![](_page_29_Picture_215.jpeg)

*Figura 38. Ventana Save As.*

fondo negro. Ya se está en disposición de cambiarle por ejemplo el tamaño o tipo de letra, hacer que el texto aparezca en negrita, cursiva, con diferentes colores o con distinta alineación, sin más que presionar el botón correspondiente en la Barra de Herramientas.

Una vez que se haya finalizado de escribir el texto o se quiera continuar en otra ocasión se debe proceder a guardar el documento. Presiónese para ello sobre el botón de *Save (Guardar)* y en el cuadro de diálogo que se abre, introducir el nombre del archivo y clicar el botón *Save*. Para obtener más información adicional seleccionar la ayuda de *Windows 95*.

![](_page_29_Figure_6.jpeg)

*Figura 39. Barra de Botones de WordPad.*

#### **4.2 EL PROGRAMA** *PAINT***.**

*Paint* es una aplicación que permite retocar dibujos y que sustituye al conocido *Paintbrush* de *Windows 3.x*. Con ella se pueden crear dibujos sencillos que pueden trasladarse a otras aplicaciones. Para abrir esta aplicación se selecciona *Start /Programs/Accessories/Paint*. Al cargarse *Paint* aparece una ventana similar a la que se ilustra en la figura 39.

En ella se pueden apreciar, a parte de la barra de título y la de menús, una *caja de herramientas* y una p*aleta de colores*. La paleta, permite seleccionar el color, tanto exterior como interior. El *color exterior* es

![](_page_29_Picture_11.jpeg)

*Figura 39. Vista general de Paint.*

el color del fondo, mientras que el *interior* es el color del primer plano. Al hacer clic sobre un color de la paleta con el botón izquierdo del ratón se selecciona el color del primer plano. Sin embargo, si se clica el botón derecho, es el color del fondo el que cambia. Ambas selecciones vienen reflejadas en el cuadro de diálogo de colores seleccionados.

Las operaciones que pueden realizarse con la tabla de herramientas se detallan en la figura 40.

Al presionar sobre el botón de *Forma libre* a diferencia de la opción *Recorte*, que selecciona una parte rectangular del dibujo, se puede escoger una forma no regular. Esta opción es muy práctica cuando se necesita recortar parte del dibujo que no podría seleccionarse con la opción *Recorte*. Seleccionada la forma deseada, el mover ésta a lo largo de la pantalla o copiarse se realiza mediante las opciones de *Cut*, *Copy* y *Paste* del menú *Edit (Edición)*.

![](_page_30_Figure_3.jpeg)

*Figura 19. Barra de Herramientas de Paint.*

Cuando lo que se desea es borrar una parte de un dibujo, hay que tener en cuenta que la goma de borrar deja tras de sí el color seleccionado para el segundo plano. Así que para borrar cualquier cosa que se haya dibujado, lo primero que se debe hacer es cambiar el color del segundo plano al mismo que el fondo del dibujo.

La opción *Seleccionar color* toma el color de un *pixel* al colocar el puntero sobre un lugar de la imagen.

Si se desea añadir texto a la imagen hacer clic en el botón *Texto* y a continuación sobre el área de dibujo crear un rectángulo arrastrando el cursor en diagonal por el área en la que se quiere colocar el mensaje. Posteriormente, tras seleccionar el color del texto, escribir el mensaje deseado. Teniendo activada la opción *View/TextToolbar* aparece un cuadro en el que se puede elegir el tipo de letra, su tamaño y permite modificarla a **negrita**, *cursiva* y subrayado.

Para rellenar una imagen con un determinado color, basta con presionar sobre *Relleno Color* y la imagen se pintará del color seleccionado como color interior.

El tamaño de la imagen puede ser variable y a gusto del usuario. Puede modificarse éste, bien en unidades de *pixels*, centímetros o pulgadas. Para ello se debe elegir en *Image/Attributes* e indicar la dimensión de la imagen.

Las demás opciones son fáciles de utilizar y se omite su explicación. Si bien hay que señalar que si lo que se quiere es dibujar un círculo, puede utilizarse la opción *Elipse* manteniendo presionada la tecla *Shift* al mismo tiempo que se construye el círculo. De manera análoga para dibujar un cuadrado, se debe seleccionar la opción rectángulo y mantenerse pulsada la tecla *Mayúsculas* mientras se dibuja.

#### **4.3 LA CALCULADORA (***CALCULATOR***).**

El manejo de la calculadora de *Windows 95* permite realizar las mismas operaciones que una calculadora convencional.

Para abrir la aplicación, basta con seleccionar las opciones *Start/ Programs/Accessories/Calculator*.

Ésta permite activar dos modos de presentación. La opción *científica* y la *estándar*, ambos en el menú *View*. El funcionamiento es el mismo al de una calculadora normal y se omite su explicación. Si se desea obtener información adicional basta con seleccionar la Ayuda.

|               |              |               |            |     |        |    |             |        |          | 78,              |
|---------------|--------------|---------------|------------|-----|--------|----|-------------|--------|----------|------------------|
| <b>F</b> Hax  | IF Dec       |               | $F$ Bm     |     | IF Deg |    | F Rad       | C Grad |          |                  |
| <b>T</b> line | <b>F</b> Hyp |               |            |     |        |    | <b>Back</b> |        | CE       | c                |
| Sta           | FE:          | л             |            | MC. | 7      | B  | я           |        | Med. And |                  |
| Ave           | dms Exp      |               | m          | MR  | ×      | 5  | š           |        | Or       | <b>Nar</b>       |
| Sum           | sin-         | xy            | log        | MS  | 1      | z  | з           |        | Lsh      | Not <sup>1</sup> |
| s             |              | $cos \mid x3$ | 'nl        | ME  | o      | 4F | ¥           | ۰      | ٠        | Int              |
| Dat           | tan          | $x - 2$       | $1/\times$ | п   | ٨      | в  | c           | D      | Ε        | F                |

*Figura 41. La calculadora.*

#### **4.4 LA VENTANA DE MS-DOS.**

El sistema operativo *MS-DOS* era hasta la aparición de *Windows 95* el sistema más utilizado en los PC's. *Windows 95* da un paso hacia adelante e incorpora todas las funciones que antes era necesario teclear con un *interface* de usuario mucho más cómodo y manejado con el ratón. Antes, bastantes aplicaciones no podían ser ejecutadas con *Windows 3.x* y era necesario *correrlas* tecleando su nombre tras el símbolo del sistema operativo *MS-DOS*. Ahora con la aparición de *Windows 95* casi la mayoría de las aplicaciones basadas en *MS-DOS* pueden ser *lanzadas* - arrancadas - con sólo hacer doble clic sobre el icono correspondiente al archivo deseado.

Sin embargo es posible todavía que esto no sea permisible con la totalidad de los programas que corran bajo *DOS* o bien que se desee realizar ciertas tareas bajo el conocido símbolo *>>*. Para ello *Windows 95* dispone de la posibilidad de abrir una o varias ventanas del sistema operativo *MS-DOS* mientras se ejecuta *Windows 95*. Para lo cual tras presionar el botón *Start* y dentro del grupo *Programs*

![](_page_31_Picture_10.jpeg)

*Figura 42. Ventana de MS-DOS.*

**(***Programas***)** elegir la opción *MS-DOS*. Se abrirá una ventana que recuerda a la de las versiones tradicionales de *MS-DOS*.

Si se ha utilizado antes *MS-DOS*, se descubrirá que la mayoría de los comandos utilizados como *dir*, *mem*, *copy*, etc., siguen funcionando cuando se utilizan tras el símbolo del sistema. Es posible además mover y cambiar el tamaño de la ventana con la barra de herramientas que aparece en su parte superior. Para esta acción debe clicarse sobre el botón de *Font* **(***Fuente***)** y en el cuadro que aparece elegir las propiedades que se consideren oportunas. Para cerrar la ventana de *MS-DOS* y regresar a *Windows 95* escribir el comando *Exit* y pulsar *Return* o bien hacer clic en el botón de cierre.

Como se ha mencionado anteriormente, algunos programas basados en *MS-DOS* sólo pueden ejecutarse correctamente cuando se lanzan desde *Windows 95* en modo *MS-DOS*. Por lo general *Windows 95* cierra primero todas los programas activos, de manera que el programa basado en *MS-DOS* pueda controlar todo el sistema. Cuando se sale del programa, el sistema devuelve de manera automática al *Desktop* **(***Escritorio***)**.

#### **4.5 SCANDISK.**

El *Scandisk* de *Windows 95* es una utilidad que permite chequear el estado del disco. El programa detecta y repara errores y limpia cualquier fragmento de archivo inútil que se haya acumulado en el disco. También se puede utilizar esta utilidad para buscar errores en la superficie del disco. Si se encuentra algún área afectada por errores de superficie, *Scandisk* informa a *Windows 95* para que no escriba en ella, impidiendo así la pérdida de información. Esta función puede resultar enormemente útil para proteger los datos de posible errores.

![](_page_32_Picture_186.jpeg)

*Figura 43. Scandisk.*

#### **4.6 DEFRAGMENTADOR DE DISCO.**

Al almacenar un archivo en el disco duro, éste se guarda en cualquier parte donde haya sitio. Si no se puede encontrar uno lo suficientemente grande para almacenar todo el fichero de una sola vez, éste se guarda por fragmentos en diferentes áreas del disco. Se dice entonces que el archivo está fragmentado. Con el tiempo el disco duro puede estar lleno de archivos fragmentados que hace que los programas se ejecuten más despacio y se produzca un mayor desgaste de la unidad del disco duro, puesto que los cabezales de lectura/escritura de la unidad, deben trabajar más para acceder a los datos.

El desfragmentador de disco de *Windows 95* se encarga de comprobar el estado de fragmentación de los archivos del disco duro y posteriormente reordena todos los fragmentos en áreas consecutivas de disco.

![](_page_32_Picture_10.jpeg)

*Figura 44. Defragmentador de disco.*

#### **4.7 HYPERTERMINAL.**

Si se dispone de un *modem* conectado a un PC y se desea conectarse a otro ordenador para enviar o recibir archivos, *Windows 95* dispone de una utilidad denominada *Hyperterminal* que simplifica esta tarea.

Al conectarse por primera vez a un ordenador remoto o a un sistema de información electrónica, el programa pedirá la información necesaria para comenzar la conexión permitiendo asignar nombre e icono a cada conexión.

![](_page_33_Picture_5.jpeg)

*Figura 45. Hyperterminal.*

#### **4.8 DISPOSITIVOS MULTIMEDIA.**

Hoy por hoy, la mayoría de los ordenadores poseen dispositivos para multimedia, es decir, tienen una unidad *CD-ROM* y prestaciones especiales de sonido.

Una tarjeta de sonido es una tarjeta rígida de silicio que lleva componentes electrónicos encajada generalmente en una de las ranuras del bus de expansión del ordenador en la placa base del PC y que permite reproducir música de discos compactos o grabar sonidos como la propia voz humana.

Por otra parte, una unidad *CD-ROM* es un dispositivo capaz de leer información, ya sea software o audio en un dispositivo de almacenamiento tan conocido como es el *compact disk*. Para utilizar los programas multimedia que incorpora *Windows 95*, será necesario poseer una tarjeta de sonido y/o un reproductor de CD's.

#### **4.8.1 La grabadora de sonidos**

Si se dispone de una tarjeta de sonido y un micrófono, se puede usar la *Sound Recorder (Grabadora de Sonidos)* para grabar archivos de audio que posteriormente pueden ser insertados en documentos. Para abrir la *Sound Recorder* puede hacerse desde el menú *Start*, en el grupo *Multimedia*, dentro del grupo *Accessories* en el menú

![](_page_33_Figure_13.jpeg)

![](_page_33_Figure_14.jpeg)

*Programs*. Se abre una ventana como la mostrada en la figura 46 con un conjunto de botones que recuerdan a cualquier equipo típico de sonido.

Para grabar un sonido hay que conectar el enchufe del micrófono en la entrada *MIC* en la parte posterior de la tarjeta, encender el micrófono - en caso de que tenga interruptor - y hacer clic en el botón de grabar. Después de una breve pausa el control deslizante de la barra de desplazamiento empieza a moverse y el registro de *Position (Posición)* comienza a aumentar. El registro *Length (Duración)* indica de cuánto tiempo de grabación se dispone. Una vez finalizada la grabación hacer clic en el botón *Stop (Detener)* y guardar el fichero.

La grabadora ofrece distintas opciones de edición y efectos especiales. Utilizando el comando *Edit* **(***Edición***)** se puede borrar parte de un archivo, insertar otro archivo de sonido o incluso mezclar dos archivos, el uno con el otro. Los comandos del menú *Effects (Efecto)* permiten aumentar o disminuir el volumen de un sonido, cambiar la velocidad de reproducción, añadir eco o incluso invertir el sonido.

#### **4.8.2 El reproductor de discos compactos.**

El reproductor de CD es una aplicación con la que además de poder escuchar discos compactos de audio, dispone de un interface que ofrece una gran comodidad en el manejo y que resulta incluso superior a la de los reproductores más sofisticados de discos compactos del mercado. El reproductor de CD es capaz de administrar el título del CD, los intérpretes, así como los diferentes títulos de las canciones que lo constituyen.

![](_page_34_Figure_5.jpeg)

*Figura 47. Reproductor de discos compactos.*

Debe activarse en el menú *Disc* el comando *Edit Play List (Editar Lista de Reproducción)* para darle a conocer al reproductor de CD los intérpretes, la denominación del CD, así como los nombres de los títulos deseados. Bajo *Available Tracks (Pistas Disponibles)* se definen los nombres para las piezas de interés. Para ello debe pulsarse sobre una determinada pista en la lista *de Available Tracks* y cambiar el texto mostrado al lado del botón *Set Name (Establecer Nombre)* para finalmente pulsar éste. Una vez introducido los títulos, pueden incorporarse por medio del botón *Add (Agregar)* los títulos que se desea escuchar y el orden de escucha en la *Play List (Lista Orden de Interpretación)*. A partir de este momento al colocar un CD en la unidad lectora, *Windows 95* determinará automáticamente si el CD de música ya había sido registrado, y en caso afirmativo el reproductor de CD lo reconocerá y el intérprete permitirá acceder cómodamente a las piezas deseadas.

#### **4.8.3 Reproductor Multimedia.**

El reproductor multimedia se utiliza para reproducir *clips* individuales de medios como vídeo, música o archivos de animaciones. El *Media Player (Reproductor Multimedia)* se encuentra en *Accessories* en el menú *Programs*. Para visualizar un vídeo debe elegirse la opción *Video for Windows* del menú *Device (Dispositivos)* del reproductor multimedia y hacer clic en el botón de *Reproducir* o *Play*.

![](_page_35_Picture_4.jpeg)

*Figura 48. Reproductor Multimedia.*

#### **4.9 BACKUP (COPIAS DE SEGURIDAD).**

Una de las tareas más importantes es la realización de copias de seguridad de forma regular de los archivos de datos más importantes. Todo el mundo habrá sufrido alguna vez la pérdida de información y ya se sabe lo desagradable que resulta volver a realizar un trabajo. *Windows 95* no ha olvidado esta faceta y ha introducido la herramienta *Backup* que permite realizar copias de seguridad de una manera sencilla.

La primera vez que se utiliza el *Backup* de *Windows 95*, éste da la bienvenida. En esta ventana, se muestra un resumen de los tres pasos que serán necesarios seguir para realizar el *Backup*. Si no se desea que esta plantilla aparezca cada vez que se abre la aplicación debe seleccionarse el cuadrado *No Mostrar Nuevamente*. Una vez realizado esto, hay que indicarle al programa los archivos y carpetas de los que se deseen realizar la copia de seguridad. Para ello clicar en la

![](_page_35_Picture_9.jpeg)

*Figura 49. Pantalla inicial del Backup.*

![](_page_35_Picture_218.jpeg)

*Figura 50. Incorporación de archivos al Backup.*

casilla que aparece a la izquierda del icono o carpeta. Aparecerá una marca de verificación y los archivos o carpetas se mostrarán en la parte derecha.

Posteriormente debe introducirse un disquete con formato y en blanco en la disquetera. Clicar en el icono de *Disco 3½* y también en el botón *Iniciar Copiar*. Comenzará en ese momento el proceso de *Backup*. *Windows 95* irá pidiendo los discos que sean necesarios en el caso en el que toda la información no cupiera en un único disquete.

![](_page_36_Picture_188.jpeg)

*Figura 51. Restaurar la copia de seguridad.*

Al finalizar la copia presionar el botón *OK*.

Si lo que se desea es realizar una copia de seguridad de todo el disco duro, debe elegirse en el grupo de copia de seguridad la opción *Copia de seguridad completa del sistema*. Este archivo incluye otros varios que no se seleccionan cuando se elige todo el disco duro.

Para restaurar un grupo de copias de seguridad hay que invertir el proceso de crear copias o *Backup*. Por defecto los archivos se escriben en sus ubicaciones originales sobreescribiendo cualquier archivo que hubiera allí. Para cambiar la ubicación de los archivos de seguridad que van a ser restaurados, se necesita elegir *Opciones* en el menú *Configuraciones* . En la ficha *Restaurar* del cuadro de diálogo *Configuración Opciones* se dispone de varias opciones como por ejemplo *restaurar una ubicación alternativa* o *sobreescribir sobre los archivos antiguos*.

#### **5. DIEZ CONSEJOS A RECORDAR SOBRE WINDOWS 95.**

#### **5.1 NOMBRES LARGOS EN WINDOWS 95.**

*Windows 95* puede crear ficheros con nombres de hasta 255 caracteres, que incluyen espacios en blanco y vocales acentuadas. Cada vez que se crea un nombre largo de fichero, se crea también un nombre corto que sirve para identificar el fichero desde las aplicaciones *DOS* y *WINDOWS 3.1*. Desde alguna de estas aplicaciones, por ejemplo desde una ventana de *DOS*, se puede identificar un fichero con nombre largo de dos formas distintas: o bien usar el nombre corto, o bien utilizar el nombre largo encerrado entre dobles comillas ("").

Aunque ahora se pueden crear ficheros con nombres de hasta 255 caracteres, no es conveniente excederse, pues el tamaño máximo del camino o nombre completo de cualquier elemento de *Windows 95* son 260 caracteres. Es decir, los caracteres del nombre de un fichero más los caracteres de los nombre de las carpetas y subcarpetas donde se almacena dicho fichero no pueden superar los 260 caracteres.

#### **5.2 SELECCIONAR GRUPOS DE FICHEROS.**

Para seleccionar rápidamente un grupo de ficheros en una carpeta o en el *Desktop*, puede arrastrarse el rectángulo de selección sobre los ficheros para lo que se deberá mantener pulsado el botón izquierdo del ratón. Se obtiene el mismo resultado manteniendo pulsada la tecla *Crtl* y haciendo clic sobre los iconos de los ficheros que se desean seleccionar.

#### **5.3 COPIAR Y PEGAR FICHEROS.**

Como ya era sabido, es posible *cortar*, *copiar* y *pegar* porciones de datos dentro de cualquier aplicación de *Windows 95*. Ahora, para mover o copiar ficheros con *Windows 95* también es posible usar las opciones de *cortar*, *copiar* y *pegar*, de igual forma a como se hacía antes con selecciones.

#### **5.4 COPIAR O MOVER EN UNA VENTANA MEDIANTE EL EXPLORADOR DE WINDOWS.**

Si se está usando el *Desktop*, una manera de copiar o mover archivos es abrir dos ventanas de carpetas o discos: una para el directorio de origen y otra para el de destino. Esto también puede hacerse con una sola ventana si se está en el *Explorador* de *Windows 95*. Para ello basta abrir el directorio de origen, seleccionar los archivos o carpetas y presionar sobre el botón de *Copy (Copiar)*. Si lo que se desea es mover los archivos debe presionarse sobre el botón *Cut (Cortar)*. Posteriormente desplazarse entro del árbol de directorios del *Explorer* hasta la carpeta de destino en la que se desea almacenar los archivos seleccionados y presionar el botón de *Paste (Pegar)*.

#### **5.5 TAMAÑO TOTAL DE VARIOS FICHEROS Y CARPETAS.**

Si se quiere saber el tamaño que ocupan varios ficheros, basta simplemente seleccionar y mirar la barra de estado situada en la parte inferior de la ventana. Si lo que se quiere saber es el tamaño que ocupa una carpeta y todo su contenido (ya sean ficheros u otras subcarpetas con ficheros), basta clicar el icono de *Properties (Propiedades)*.

#### **5.6 TENER VISIBLE LA EXTENSIÓN DE LOS FICHEROS.**

Si se desea que la extensión de los ficheros esté siempre visible, habrá que emplear el menú *View* del *Explorer* de *Windows 95* y seleccionar *Options*. Aparecerá una caja de diálogo en la que se escogerá *View*. Entonces, deseleccionar presionando sobre la segunda caja de selección de la parte inferior *MS-DOS* para tipos de archivos registrados. Las extensiones de todos los ficheros aparecerán tan pronto como se haga clic sobre *OK*.

#### **5.7 OBSERVACIÓN DE CARPETAS USANDO UNA SOLA VENTANA.**

Pueden eliminarse las múltiples ventanas que se abren a través de *My Computer* seleccionando la opción *View/Options* de *My Computer* y eligiendo la opción *Browse folders by using a single window that changes as you open each folder (Examinar carpetas utilizando una sola ventana que cambia al abrir cada carpeta)*.

#### **5.8 BÚSQUEDAS GLOBALES.**

La caja de diálogo *Search/Files o Folders* del menú *Start* puede usarse para realizar una búsqueda en todos los discos del sistema. Utilícese para ello la lista desplegable *Look in* y desplácese hasta *My Computer*, seleccionándolo. La búsqueda se hará en todos los discos, incluyendo los de la red local que tengan asignadas una unidad lógica.

#### **5.9 RECICLAJE DE FICHEROS.**

Cuando se arrastra un documento sobre el icono *Recycle Bin (Papelera de Reciclaje)*, éste no será borrado. Para borrar un elemento definitivamente es necesario vaciar la *Recycle Bin*. Sin embargo, es posible utilizar y borrar directamente un elemento manteniendo pulsada la tecla *Shift* a la vez que se pulsa *Supr*.

Cuando se envía un fichero a la *Reclyce Bin*, podrá reciclarse o recuperarse a través de las opciones de la papelera. Sin embargo, si se envía un *acceso directo* de un fichero que se encuentra en el escritorio, se reciclará el *acceso directo* pero el archivo original continuará intacto.

#### **5.10 COMBINACIÓN DE TECLAS MÁS COMUNES.**

La combinación de teclas más comunes son las mismas que se utilizaban en *Windows 3.x* y aquí se muestra un breve recordatorio.

- La combinación *Crtl-Esc* detiene trabajos.
- *Alt-Tab* presenta sucesivamente las diferentes aplicaciones activas. Pero ahora se ha mejorado con un menú que muestra directamente todos los iconos de los programas que se están ejecutando, consiguiendo una selección más sencilla y rápida.
- Presionando la tecla *Backspace* se abre la carpeta que se encuentra en un nivel superior a la que está actualmente activa.
- *Alt-Enter* proporciona las propiedades del elemento que se encuentra sobreiluminado.
- *Shift-F10* es el equivalente de teclado al botón derecho del ratón.

# Aprenda Windows 95 *como si estuviera en primero*

![](_page_39_Picture_1.jpeg)